# Technaxx<sup>®</sup> \* Manuel d'utilisation Security Premium Caméra Ensemble 10.1 TX-29 Security Premium Caméra Ensemble 18.5 TX-30

#### Remarques importantes sur les modes d'emploi: Toutes les langues du mode d'emploi sont sur le CD fourni. Garantie de 2 ans

#### **Sommaire**

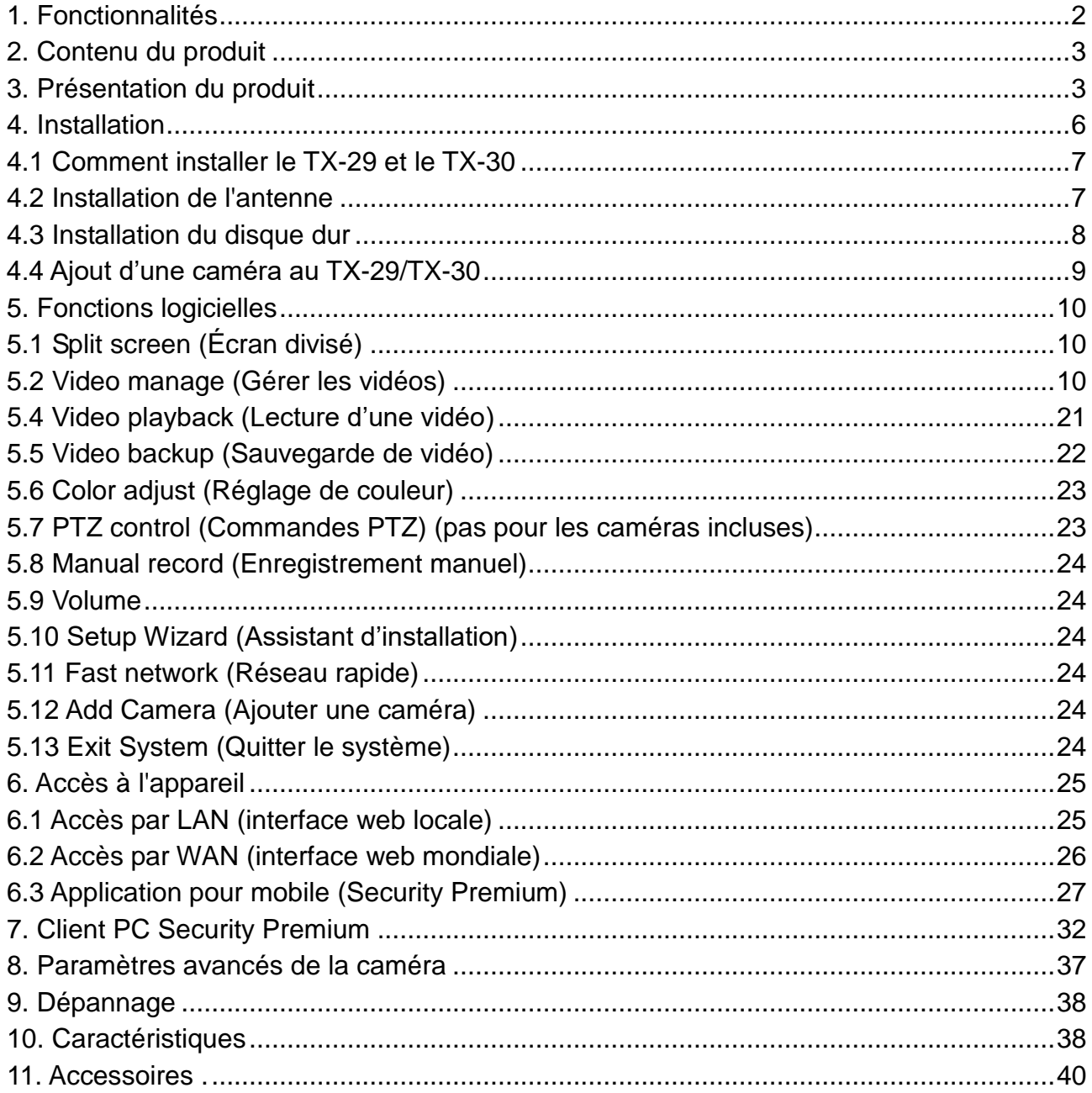

Par la présente, le fabricant Technaxx Deutschland GmbH & Co.KG déclare, que cet appareil, à laquelle ces manuel d'utilisation se rapportent, est conforme avec les normes essentielles référencées de la Directive **R&TTE 2014/53/UE**. Veuillez trouver ici la Déclaration de Conformité: **[www.technaxx.de/](http://www.technaxx.de/)** (sur la barre inférieure "Konformitätserklärung"). Avant la première utilisation, lisez attentivement le manuel d'utilisation.

No. de téléphone pour le support technique: 01805 012643 (14 centimes/minute d'une ligne fixe Allemagne et 42 centimes/minute des réseaux mobiles). Email gratuit: **support@technaxx.de**

Si vous percez un trou dans le mur, veillez à ce que les câbles d'alimentation, les fils électriques et/ou les conduits ne soient pas endommagés. Nous ne prenons aucune responsabilité lors de l'utilisation des matériaux de fixation fournis pour une installation commerciale. Il vous incombe exclusivement de veiller à ce que les matériaux de fixation soient adaptés à la cloison choisie, et que l'installation soit correctement effectuée. Lors de travaux en plus hautes altitudes, il y a un risque de chute ! Par conséquent, utilisez les mesures de sécurité appropriées.

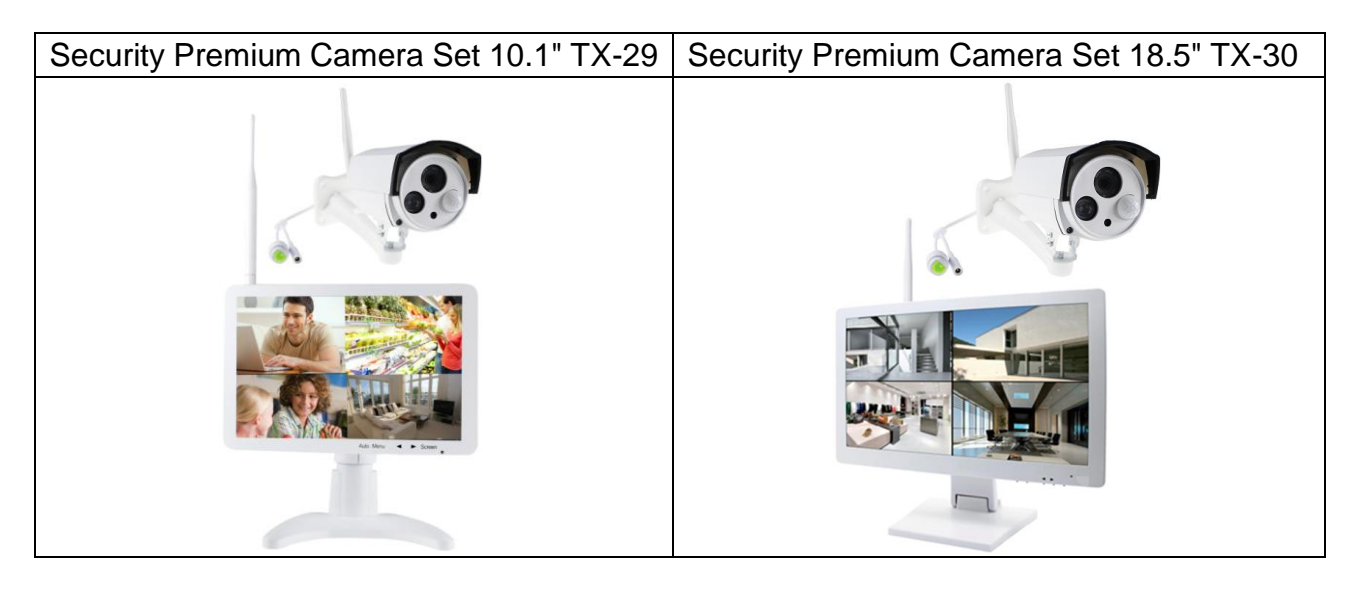

## <span id="page-1-0"></span>**1. Fonctionnalités**

● Enregistreur & Récepteur & Moniteur en un seul appareil ● Transmission sans fil avec 2.4GHz via Plug & Play ● HD LCD écran du moniteur ● HD caméra résolution vidéo 1280x720 (720P) · Caméra microphone intégré pour l'enregistrement audio • Capteur PIR avec ∼8m de distance le jour & la nuit ● Notification push via APP quand un mouvement est détecté Connexion caméras sans fil avec 4 caméras maximum (TX-29) & 8 caméras maximum (TX-30) Fonction écran de fenêtres divise pour la surveillance en temps réel/de routine/événement ● Fonction de stockage sur le disque dur & de sauvegarde USB ●Opération du réseau via un connexion par câble LAN ● Visionnage sur mobile via iOS & Android APP gratuit (Technaxx Security Premium) • Surveillance aisée via un PC (logiciel PC Client) • Accès PC dans le monde entier (DDNS) [www.technaxxp2p.de] • IP66 caméra classe de protection contre jet d'eau & poussière

# <span id="page-2-0"></span>**2. Contenu du produit**

**TX-29: Moniteur** avec Base, Adaptateur CA/CC 12V/2A, Support mural & vis & chevilles, Support HDD & vis, Antenne, **Caméra extérieur** avec Adaptateur CA/CC 12V/1A, Support mural & vis & chevilles, Antenne, Bouchon étanche d'eau, **Général:** Souris USB, Câble réseau (2m), CD, Manuel d'utilisation, [\*HDD non inclus]

**TX-30: Moniteur** avec Base, Adaptateur CA/CC 12V/3A, Support mural & vis & chevilles, Antenne, **Caméra extérieur** avec Adaptateur CA/CC 12V/1A, Support mural & vis & chevilles, Antenne, Bouchon étanche d'eau, **Général:** Souris USB, Câble réseau (2m), CD, Manuel d'utilisation, [\*HDD non inclus]

## <span id="page-2-1"></span>**3. Présentation du produit**

L'utilisation principale de l'appareil est locale sur l'affichage. Le TX-29 et le TX-30 consistent en un enregistreur, un récepteur et un affichage en un seul appareil. Ils peuvent servir par exemple de dispositif de surveillance. Le TX-29 prend en charge au max. 4 cameras et le TX-30 prend en charge au max. 8 caméras. Les deux produits nécessitent un disque dur (non inclus) pour l'enregistrement et les notifications push. Les appareils sont pris en charge par une interface locale et une interface web mondiale ainsi qu'une appli qui est disponible sur Android et iOS (Security Premium).

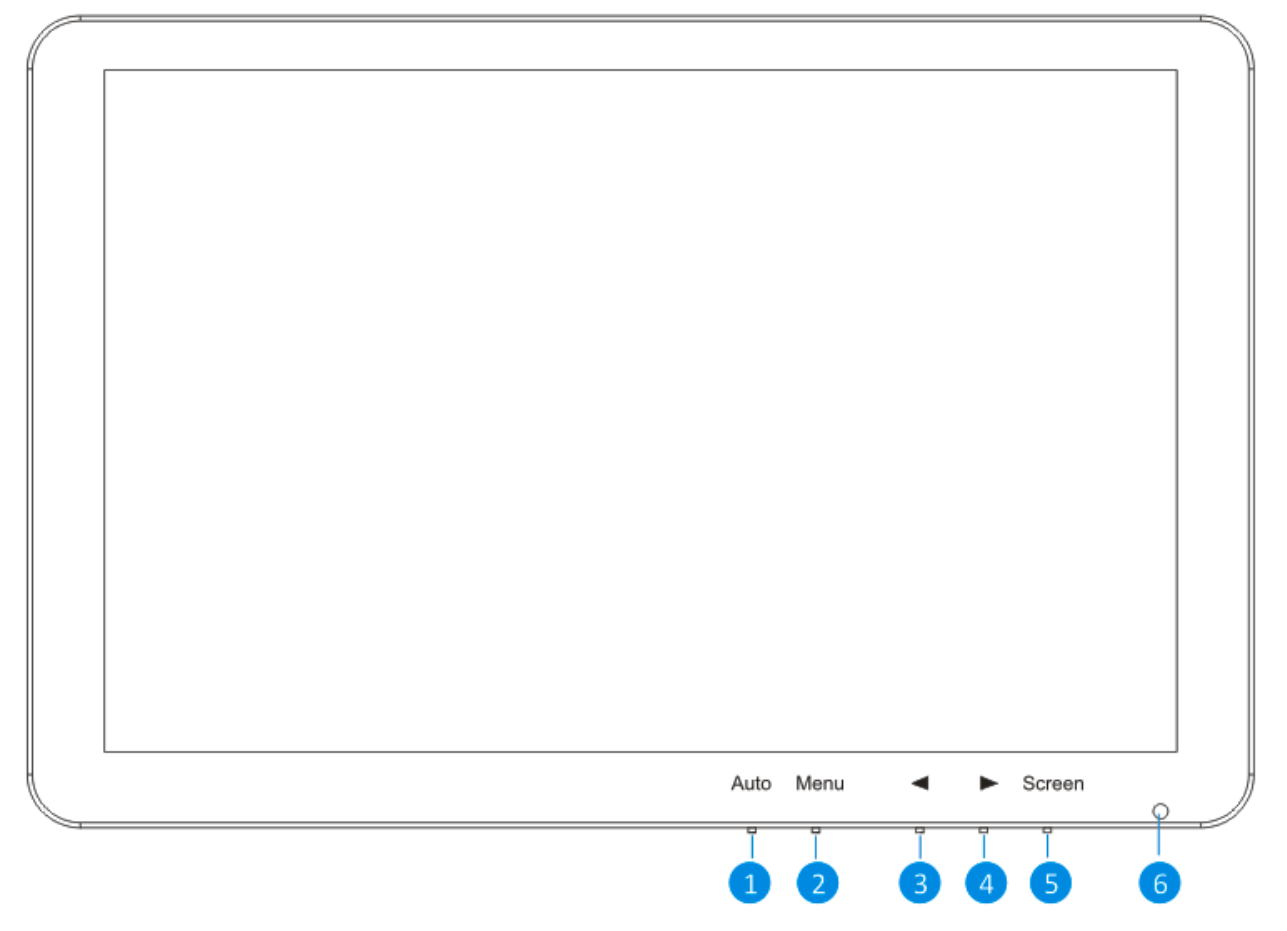

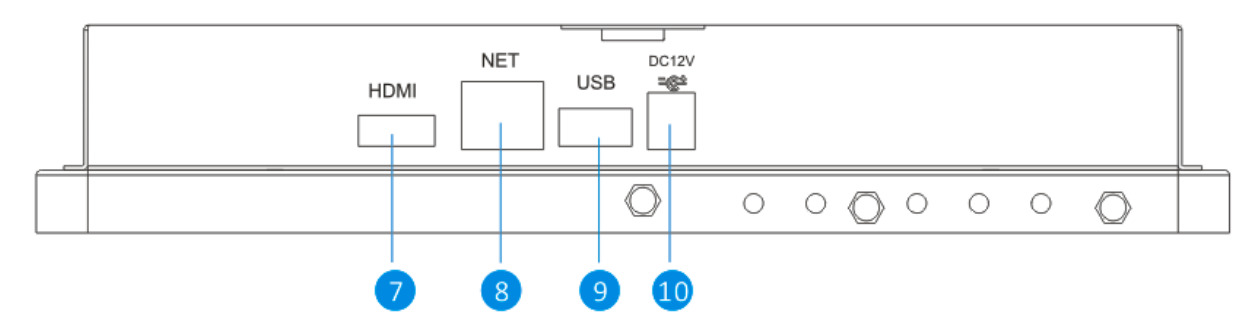

## **TX-30**

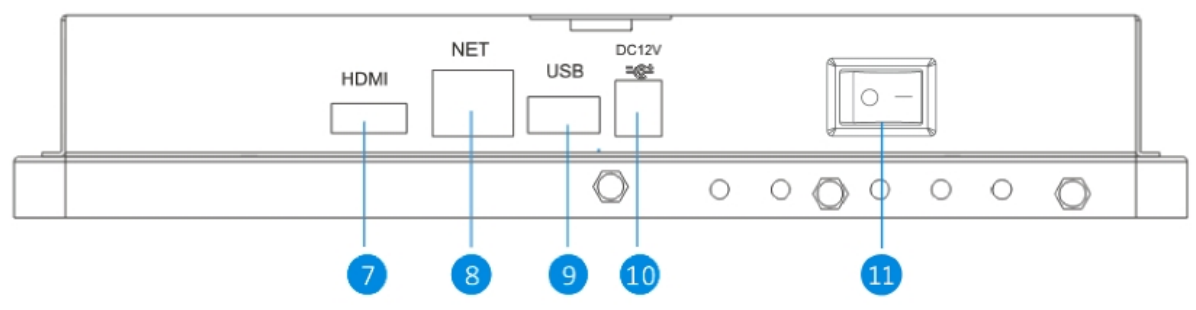

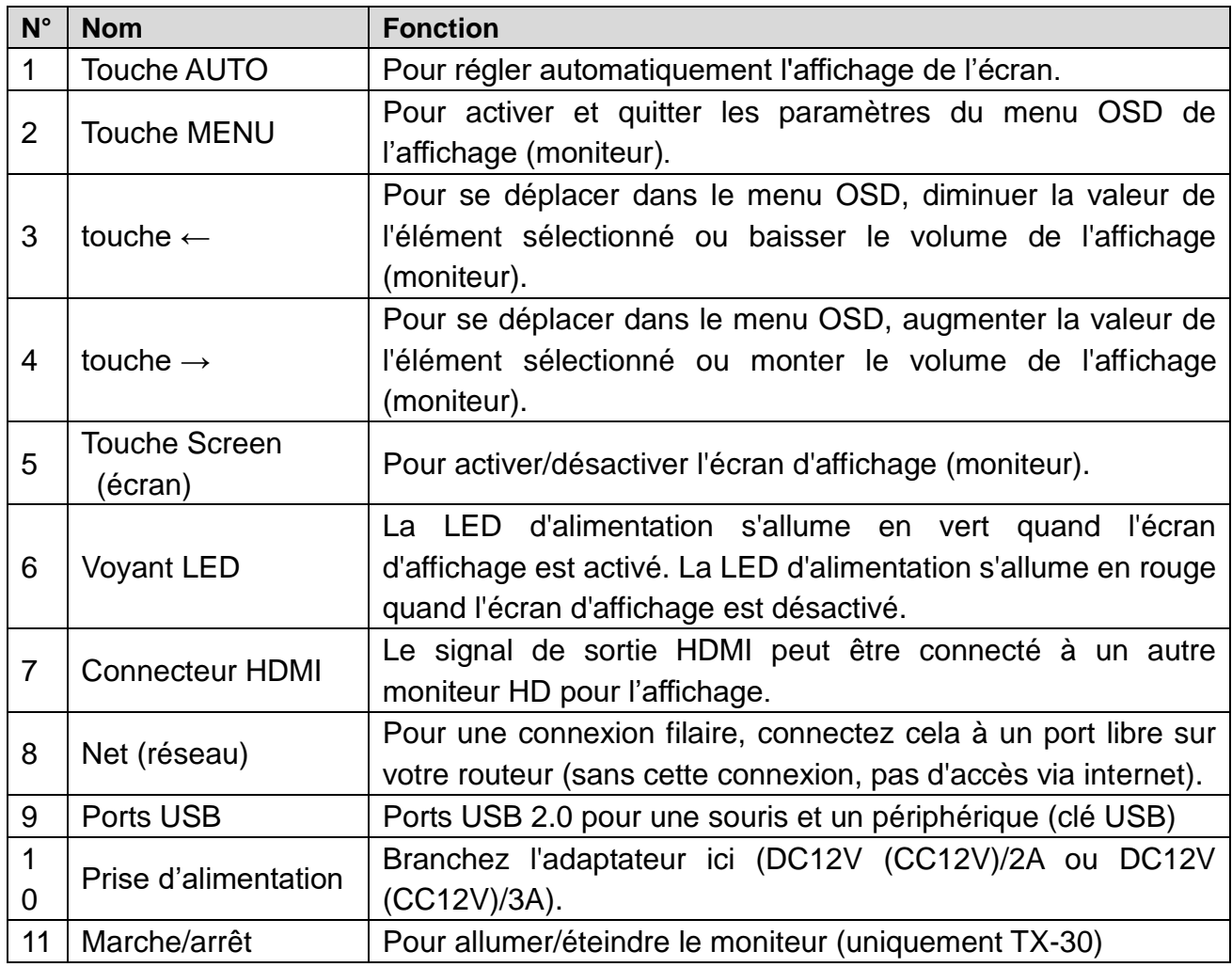

# **Caméra IP :**

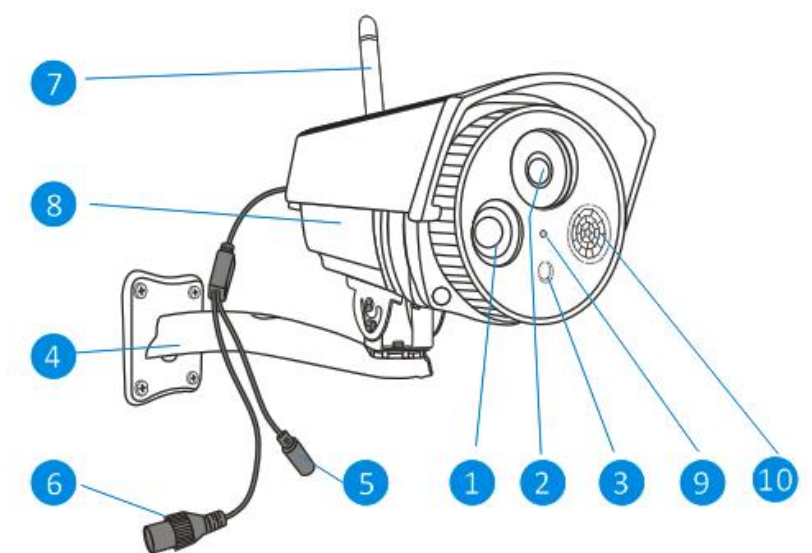

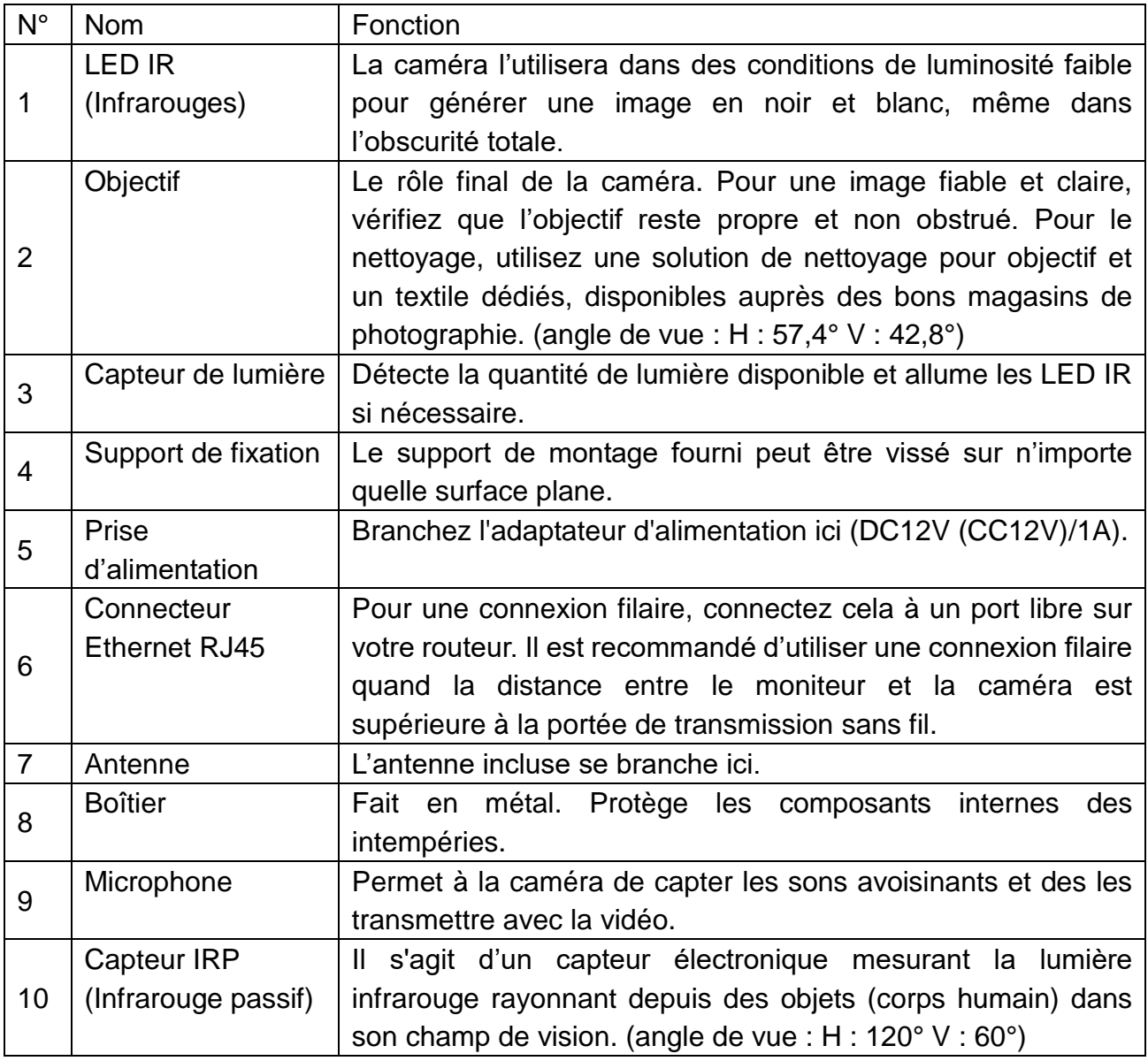

# <span id="page-5-0"></span>**4. Installation**

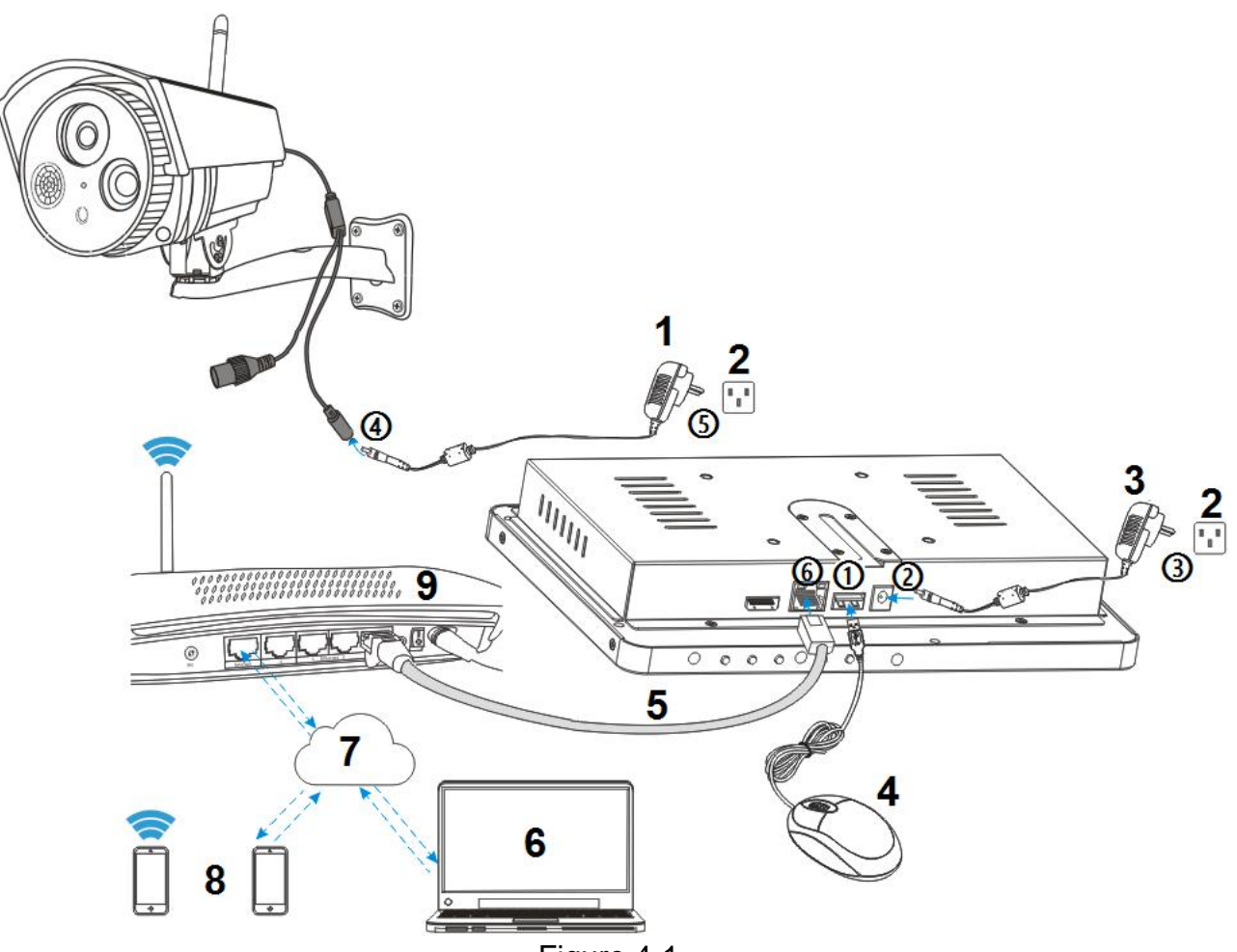

Figure 4-1

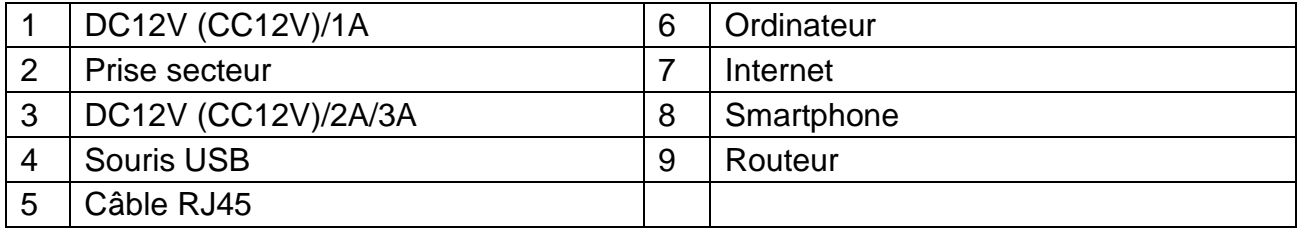

#### **Précautions de sécurité**

- Vérifiez que l'appareil est correctement et stablement fixé.
- N'utilisez pas l'appareil si des fils et des bornes sont exposés.
- Ne placez pas de récipient rempli de liquide à proximité du X-29 et du TX-30 (tel qu'un vase).

• Le NVR doit être dans un endroit bien aéré et ses orifices de ventilation ne doivent pas être obstrués.

• Vérifiez la tension d'alimentation afin d'éviter des dommages dus à une tension incorrecte.

## <span id="page-6-0"></span>**4.1 Comment installer le TX-29 et le TX-30**

Consultez la figure 4-1 ci-dessus et et suivez la procédure ci-dessous.

**①** Branchez la souris USB à l'un des connecteurs USB.

**②** Branchez la sortie de l'adaptateur de puissance de 12V fourni à la prise d'alimentation sur le NVR.

**③** Branchez l'adaptateur de puissance à une prise secteur.

**④** Branchez la sortie de l'adaptateur de puissance de 12V fourni à la prise d'alimentation de la caméra.

**⑤** Branchez l'adaptateur de puissance à une prise secteur.

Attendez pendant quelques minutes jusqu'à ce que le TX-29/TX-30 et la caméra IP aient fini de démarrer. Le système de surveillance local est prêt.

**⑥** Si vous voulez accéder à ce système à distance avec un smartphone ou un ordinateur, vous devez brancher un câble RJ45 au TX-29/TX-30 et à votre routeur sans fil et vous assurer que le routeur est connecté à internet. L'installation sur un smartphone est décrite au chapitre 6.3 Application mobile (Security Premium).

#### <span id="page-6-1"></span>**4.2 Installation de l'antenne**

Connectez l'antenne dans le sens horaire. Vérifiez que l'antenne est bien fixée, mais pas trop serrée. Vous pouvez régler l'antenne horizontalement ou verticalement afin d'obtenir la meilleure réception possible.

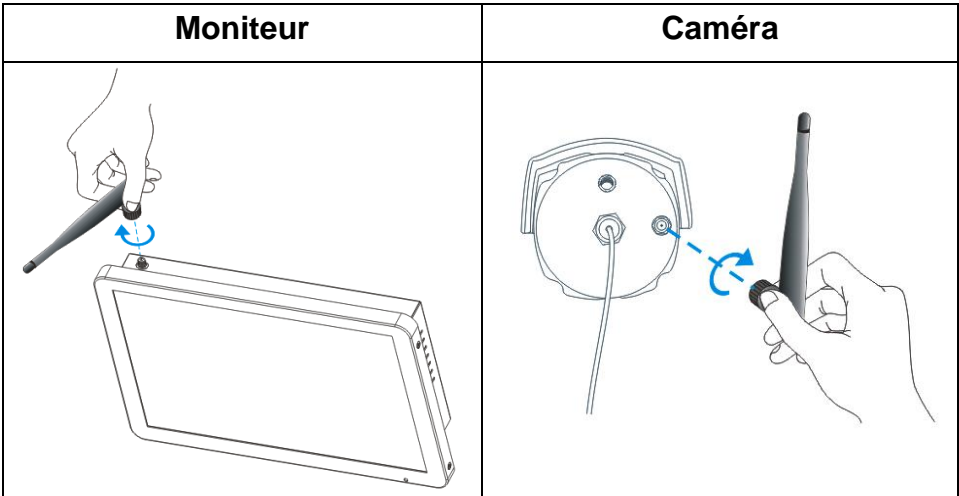

## <span id="page-7-0"></span>**4.3 Installation du disque dur**

**Remarque :** Sélectionnez un disque dur approprié (Voir chapitre 11. Accessoires). Le disque dur doit être formaté manuellement pour un enregistrement normal. Un disque dur est nécessaire pour l'enregistrement (heure, mouvement et capteur), la lecture des enregistrements, la sauvegarde de fichiers de journal et l'envoi de notifications push.

### **TX-29** (Le disque dur doit mesurer 2,5 pouce et avoir au max. 4To)

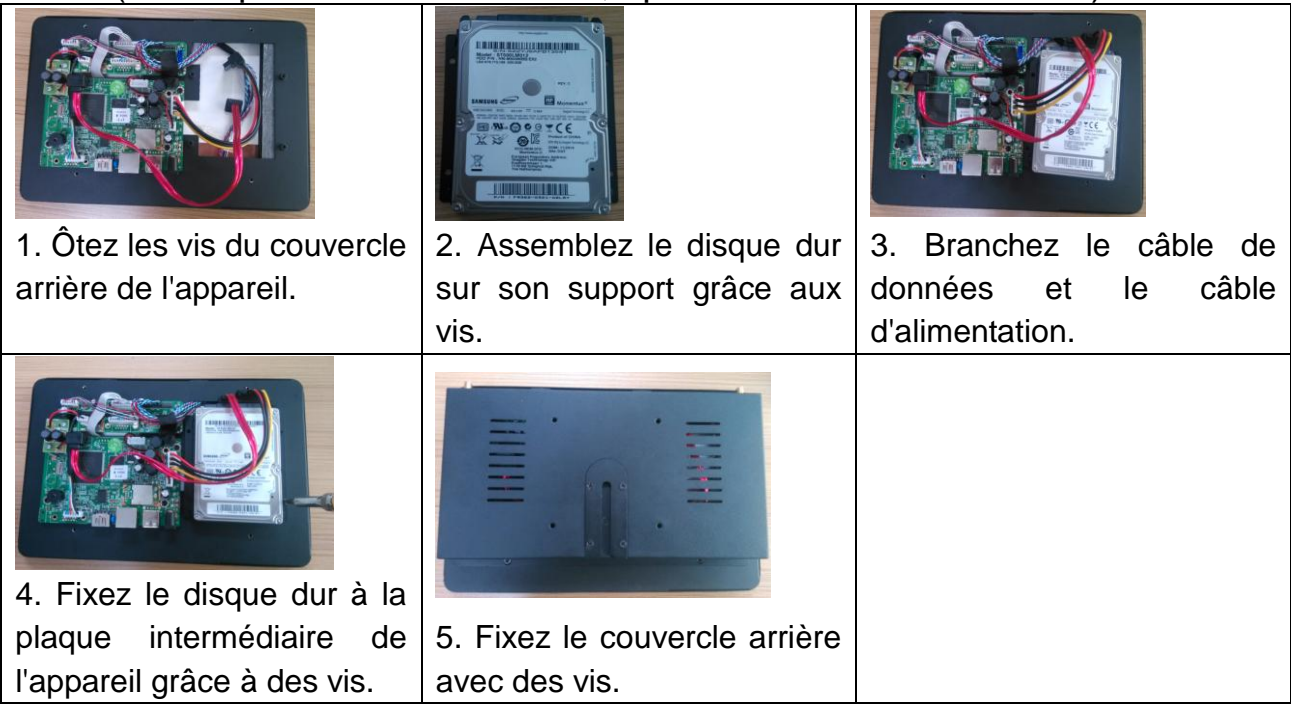

## **TX-30** (Le disque dur doit mesurer 3,5 pouce et avoir au max. 4To)

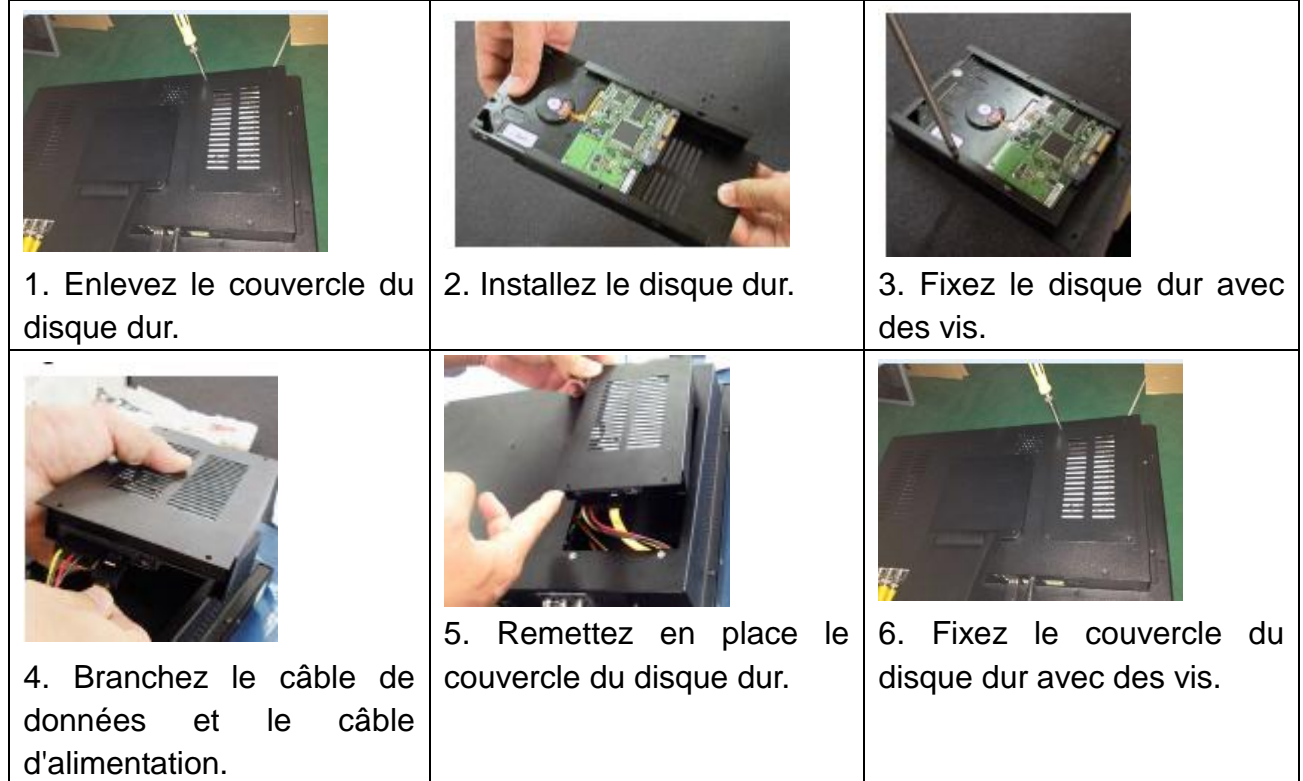

#### <span id="page-8-0"></span>**4.4 Ajout d'une caméra au TX-29/TX-30**

La caméra incluse dans le kit a été appariée avec le NVR en usine, il est inutile d'effectuer cette opération. Si vous voulez rajouter des caméras au NVR, suivez la procédure ci--dessous :

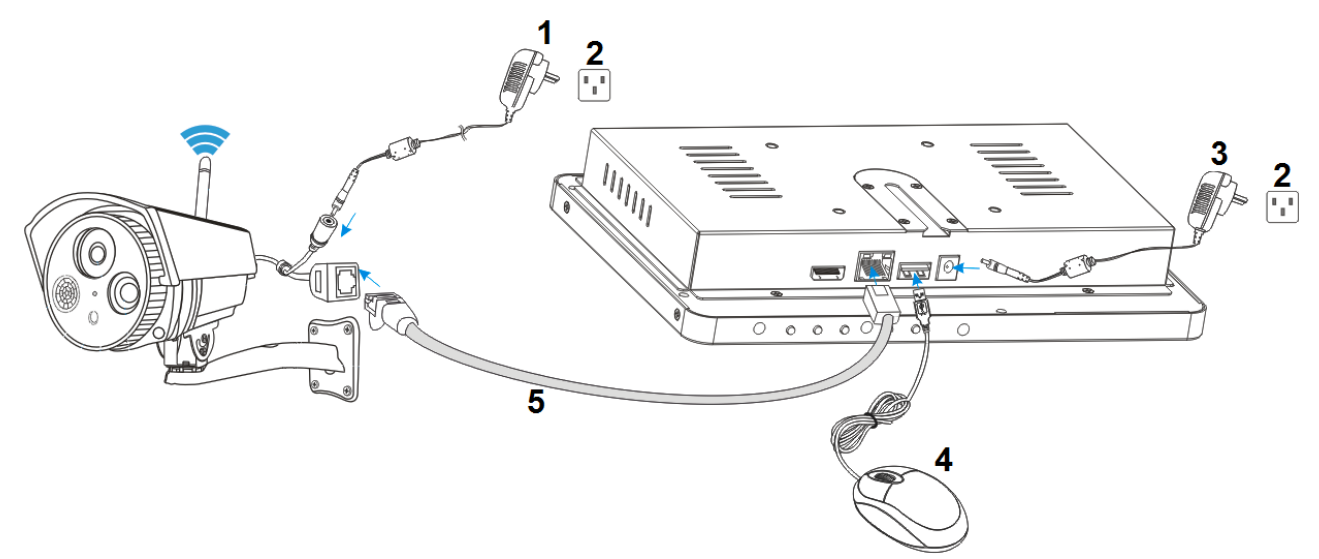

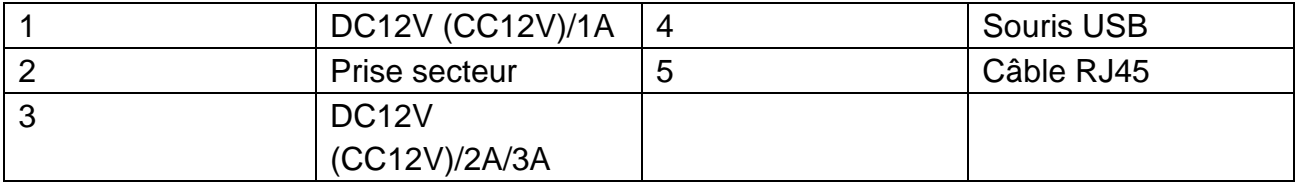

**①** Connectez une nouvelle caméra IP au NVR avec un câble réseau, puis mettez sous tension la caméra IP et attendez pendant environ 1 minute.

**②** Cliquez sur le bouton droit de la souris sur l'interface d'accueil et cliquez sur « Video Manage » (Gérer les vidéos)  $\rightarrow$  Sélectionnez le protocole « N1 » et appuyez sur « Refresh » (Rafraîchir)-> sélectionnez la caméra dans la liste de recherche, appuyez sur « Match code » (Correspondance de code) et répondez par Yes (Oui). **Remarque :** La correspondance de code fonctionne uniquement avec des caméras du système TX-29 ou TX-30 (caméras supplémentaires).

**③** Après environ 30 secondes, la nouvelle caméra s'affichera dans la liste « added device » (appareils ajoutés), avec le statut « Connect success » (Connexion réussie). La caméra est désormais connectée au NVR par WIFI.

**④** Une fois que la caméra est connectée au NVR, vous pouvez connecter davantage de caméras ou débrancher le câble réseau de la caméra et le rebrancher au routeur ou au NVR selon le câble réseau que vous avez utilisé.

**⑤** Vous pouvez maintenant placer la caméra à une distance allant jusqu'à 40m (sans obstacle) du NVR. Il est également possible d'utiliser la fonction de répétiteur de la caméra si vous avez plusieurs caméras. Pour la fonction de répétiteur, consultez le chapitre 5.2 Gérer les vidéos. **Remarque :** Il est également possible de connecter la caméra et le NVR avec un câble réseau au routeur ou au même réseau. La caméra doit être à proximité du routeur. Une fois que cela est fait, vous pouvez passer à l'étape **②** ci-dessous.

# <span id="page-9-0"></span>**5. Fonctions logicielles**

Les opérations suivantes sont visibles en cliquant sur le bouton droit de la souris sur le moniteur d'affichage.

## <span id="page-9-1"></span>**5.1 Split screen (Écran divisé)**

Pour modifier le nombre de vues sur le moniteur, faites un clic droit avec la souris. Sélectionnez : 1 fois = vue de 1 canal, 4 fois = vue de 4 canaux, 6 fois = vue de 6 canaux, etc.

## <span id="page-9-2"></span>**5.2 Video manage (Gérer les vidéos)**

Sélectionnez la caméra à ajouter dans la liste supérieure. Voir chapitre 4.4.

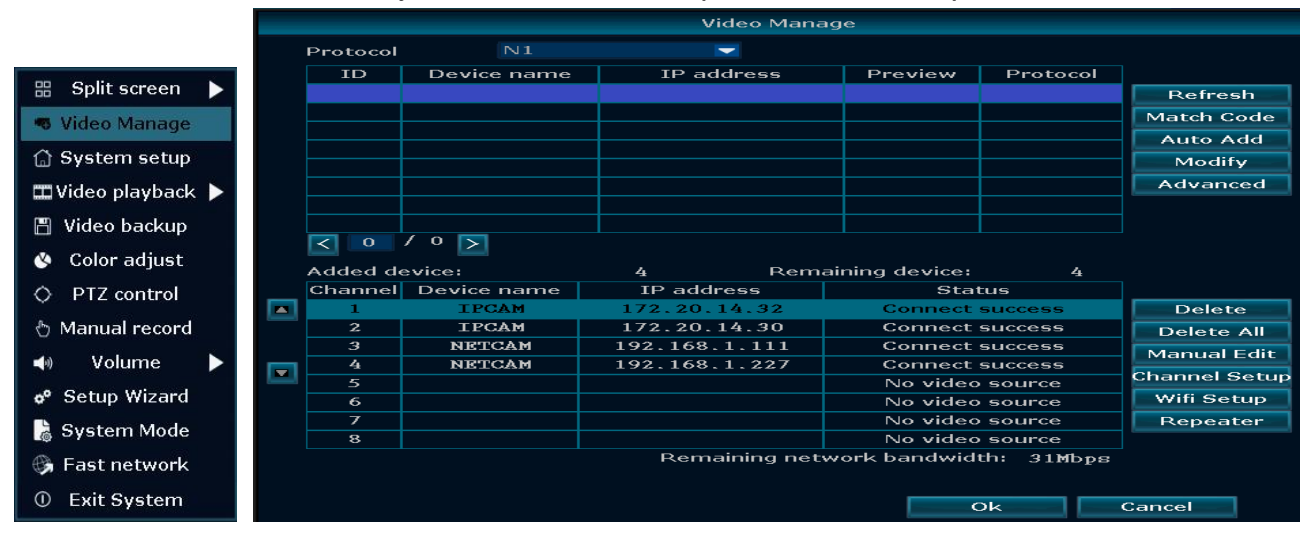

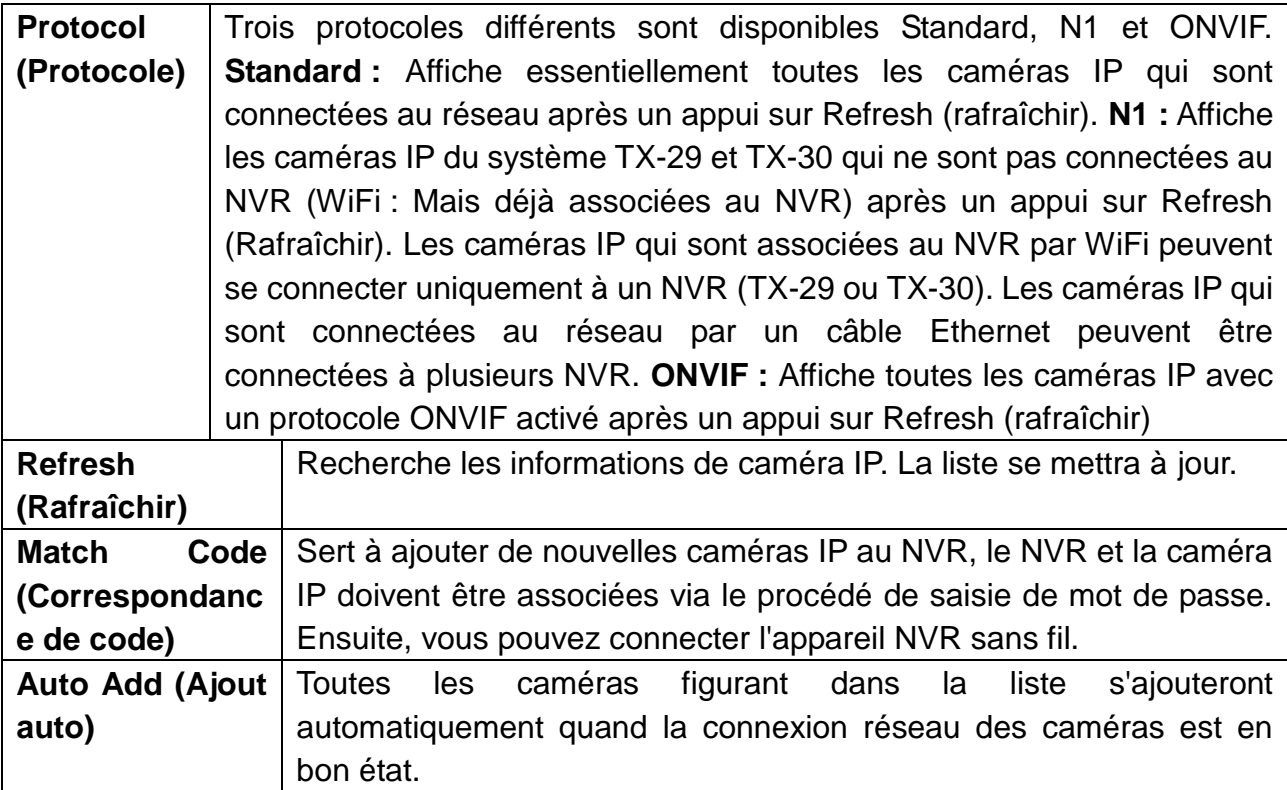

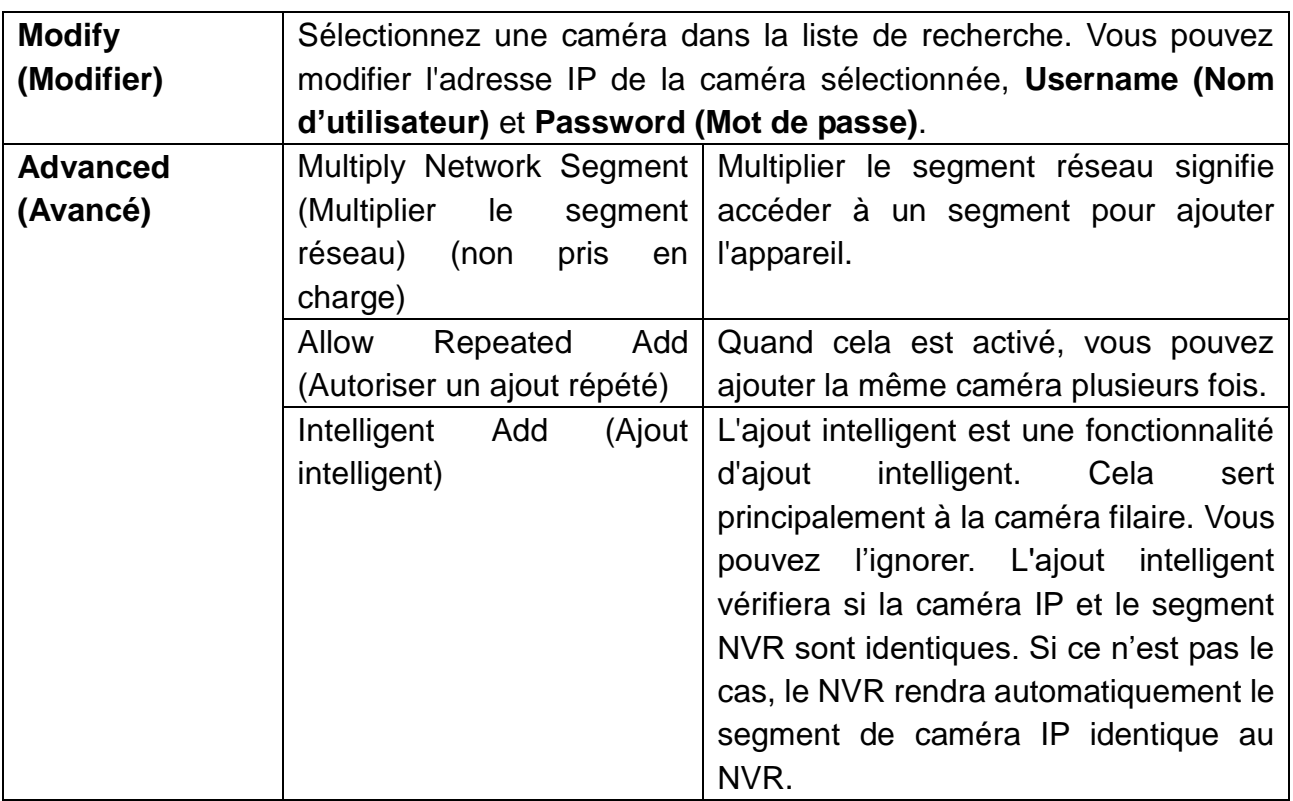

#### **Added devices (Appareils ajoutés) :**

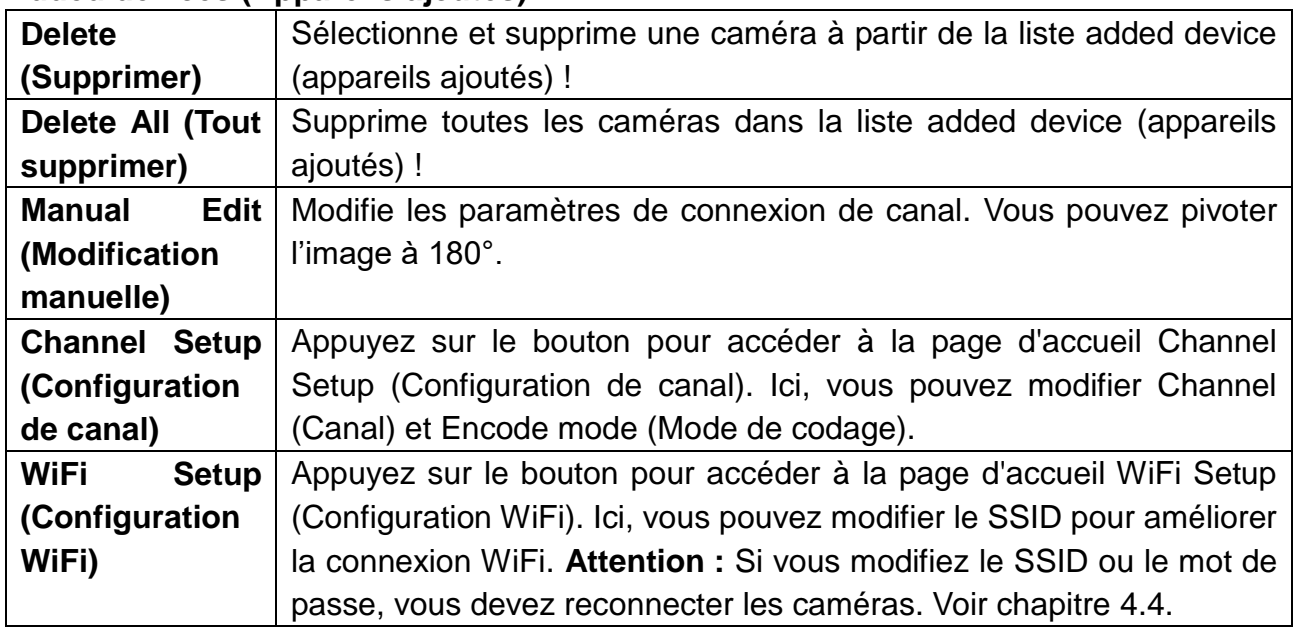

**Repeater (Répétiteur) :** La fonction de répétiteur sert à étendre la portée du signal WiFi du NVR. La caméra qui est définie comme répétiteur doit être à portée du NVR (40m sans obstacle). La caméra que vous connecterez à la caméra de répétiteur doit être à une distance de moins de 30m (sans obstacle) de la caméra de répétiteur. Procédez comme suit pour l'installation. **Attention ! :** N'oubliez pas que les caméras qui sont connectées par fonction de répétiteur sont toutes désactivées quand le premier répétiteur déconnecté de l'alimentation électrique.

Les deux caméras doivent être d'abord connectées au NVR (voir chapitre 4.4) et doivent être à proximité du NVR et l'une de l'autre. Appuyez ensuite sur le bouton  $\blacksquare$  et allez à l'étape suivante.

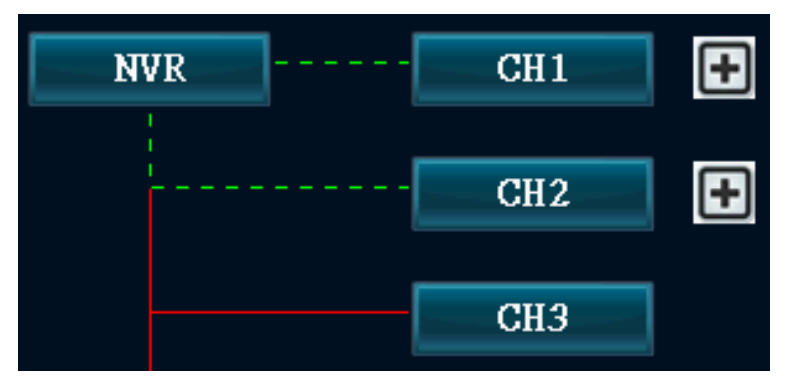

Quand vous appuyez sur le bouton  $\boxplus$ , un menu déroulant s'ouvre. Sélectionnez le numéro de canal (caméra) à connecter au répétiteur.

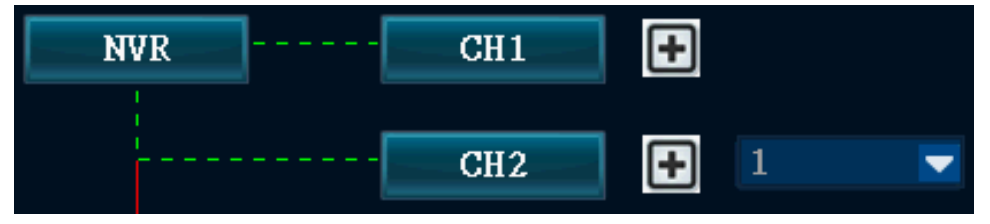

Après l'ajout, vous verrez l'image à droite. Les deux caméras sont à la suite. Pour appliquer la configuration, appuyez sur Apply (Appliquer) ou OK pour sauvegarder l'option. **Conseil :** Ensuite, essayez de trouver le bon endroit à portée et de connexion avant de fixer fermement les caméras au mur. **Remarque :** Si vous terminez cette configuration et souhaitez reconnecter la deuxième caméra au NVR, consultez le chapitre 4.4.

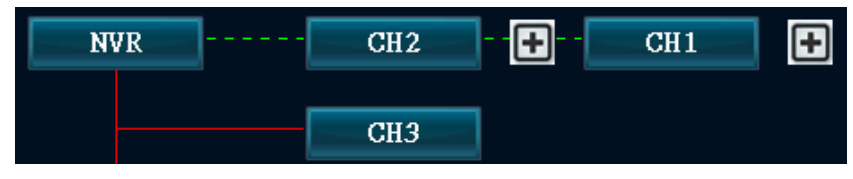

## **5.3 System setup (Configuration système)**

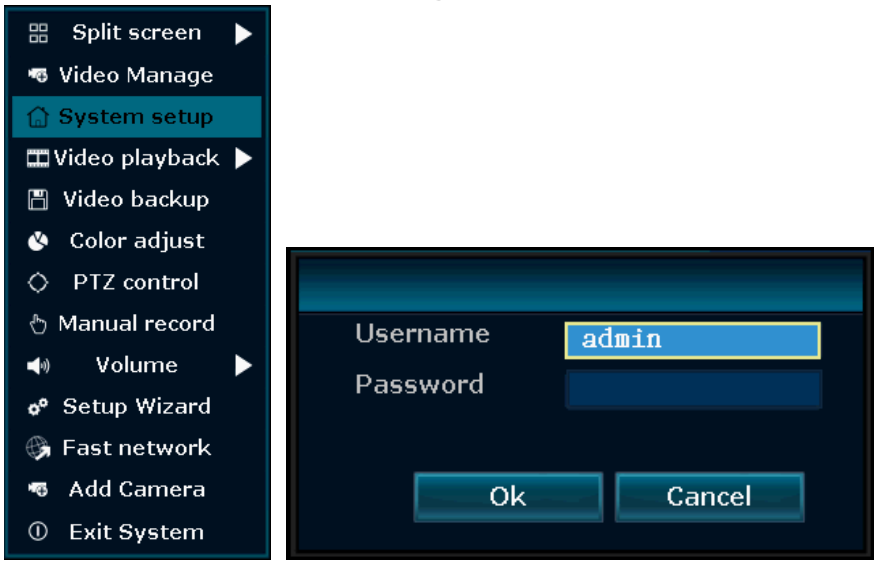

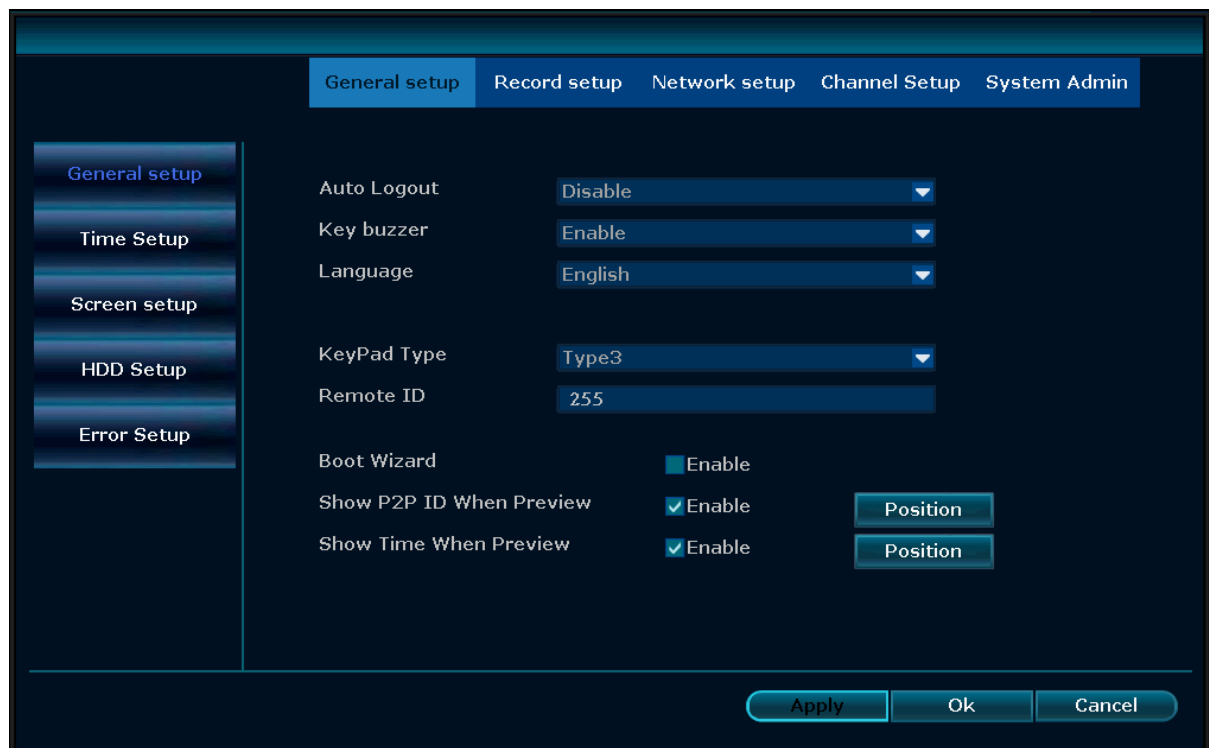

# **General setup (Configuration système) :**

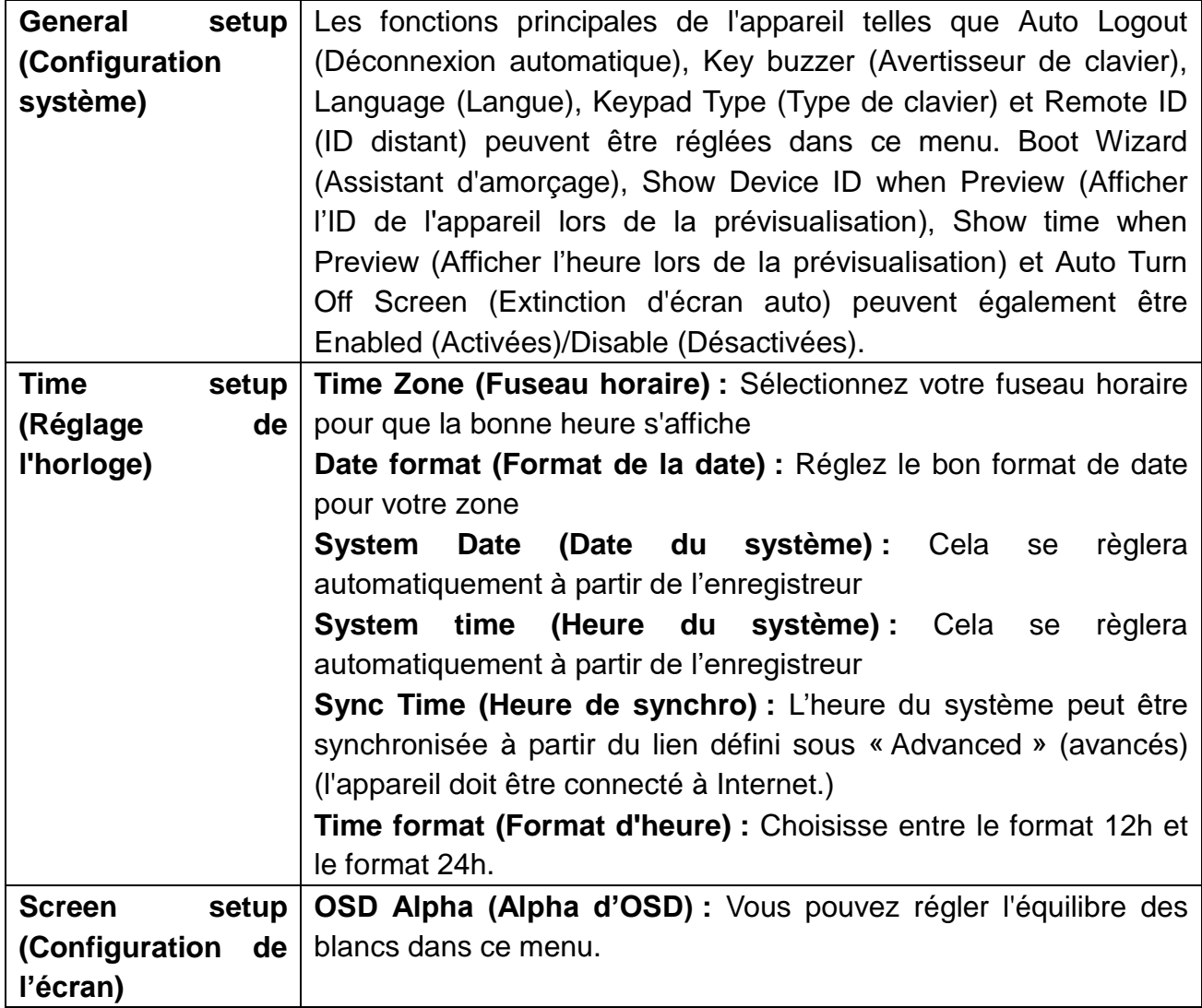

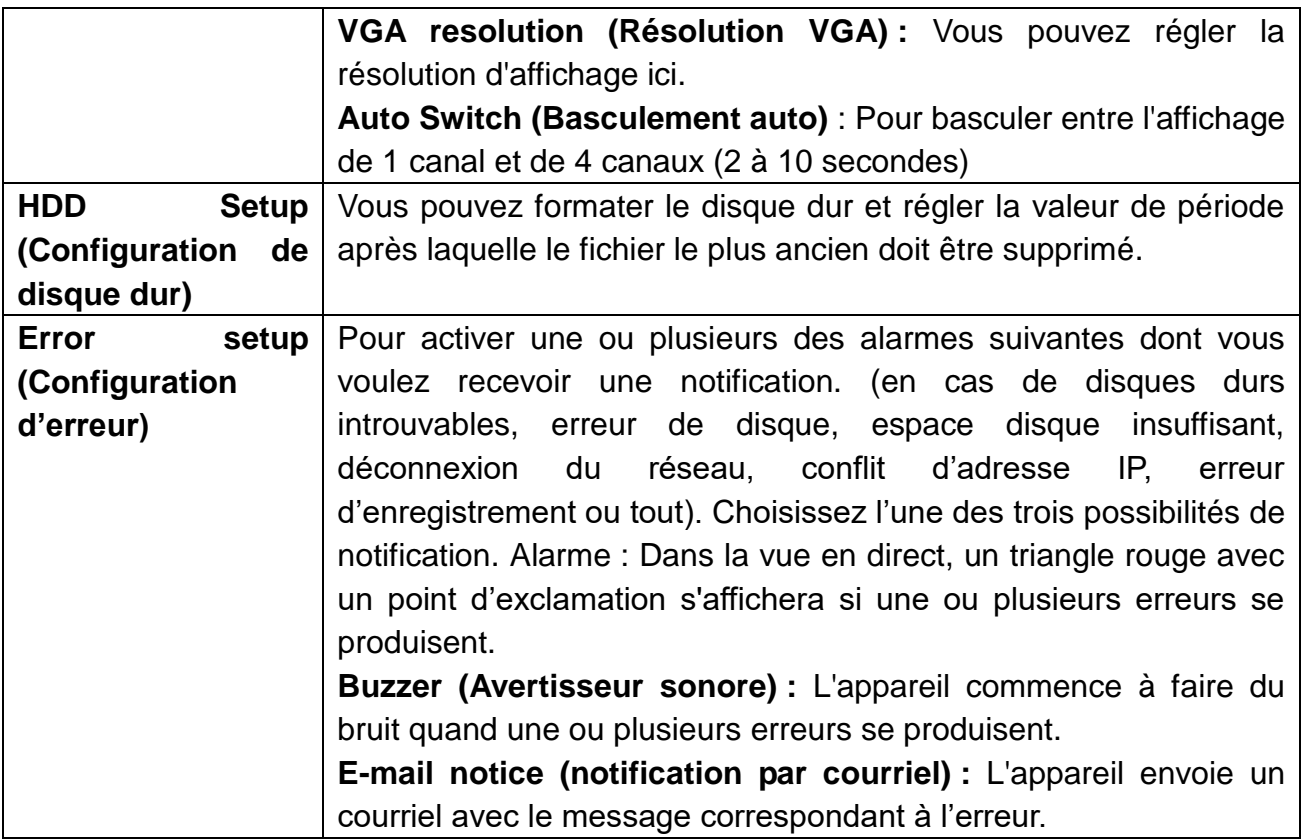

#### **Record setup (Configuration d'enregistrement) :**

**Record Plan (Enregistrement programmé)**  $\rightarrow$  **Pour régler quatre périodes pour chaque** canal chaque jour de la semaine. Sélectionnez d'abord le canal et le jour de la semaine. Ensuite, réglez les périodes lors desquelles vous voulez recevoir une alarme. Vous pouvez régler Alarm (Alarme), Motion (Mouvement), Sensor (Capteur) ou tout en cochant les trois cases. (Si vous cochez Motion (mouvement), l'écran affiche un homme jaune qui marche en haut à droite du canal pour lequel une alarme s'est produite. Si vous avez activé Time (heure) et pas Motion (mouvement), vous verrez une horloge en haut à droite du canal. Si vous avez activé Sensor (capteur), vous verrez un triangle jaune avec un point d'exclamation en haut à droite du canal). Si vous devez copier pour chaque jour, appuyez sur le bouton « Ok » pour sauvegarder tous les jours de la semaine. Avec Copy (copier), vous pouvez copier les réglages d'un canal vers un autre ou tous les autres. N'oubliez pas de sauvegarder les paramètres en cliquant sur Apply (Appliquer) ou OK. **Remarque :** Pour activer la détection de mouvement, définissez la région où le mouvement doit être détecté. Allez dans channel setup (configuration de canal)  $\rightarrow$  Video detection (détection de vidéo). **Time (Heure) :** Si cela est activé, l'appareil enregistrera tout le temps.

**Motion (Mouvement) :** Si cela est activé, l'appareil enregistrera quand un mouvement est détecté, peu importe ce qui bouge.

**Sensor (Capteur) :** Si cela est activé, l'appareil enregistrera un mouvement quand le capteur IRP est déclenché.

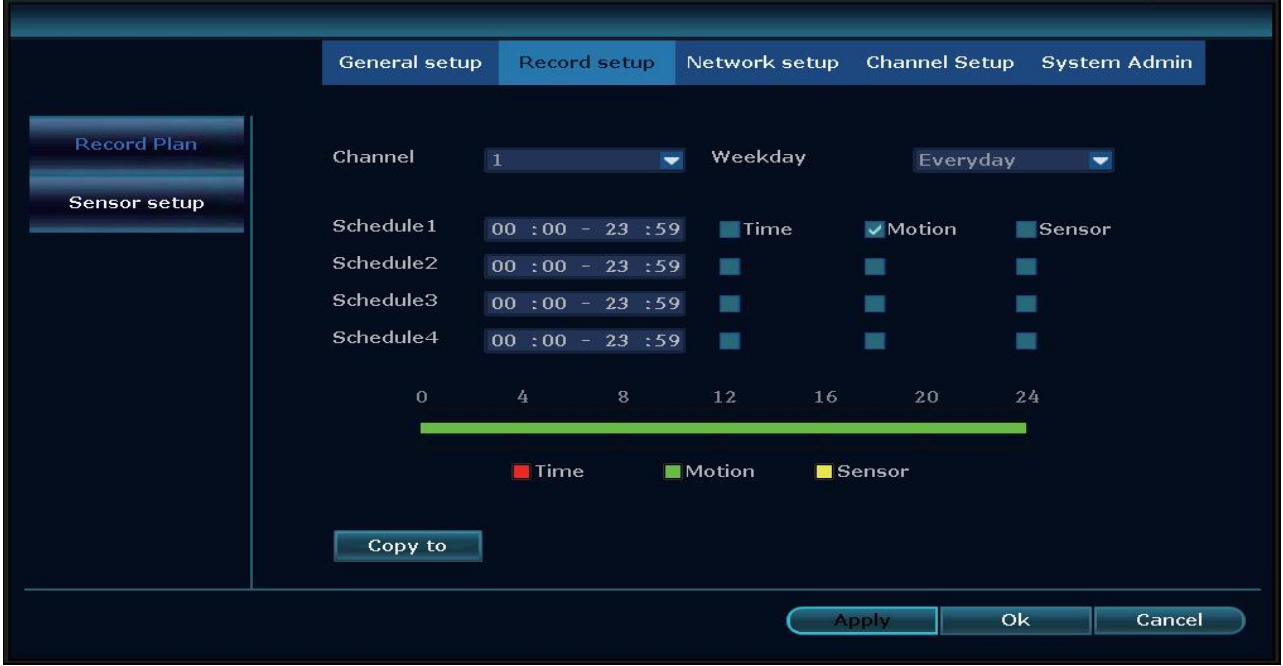

**Alarm Setup (Configuration d'alarme) Non pris en charge !** Des détecteurs d'alarme peuvent être ajoutés ici pour un système d'alarme.

#### **Network setup (Configuration réseau) :**

DHCP sera défini par défaut, ainsi le TX-29/TX-30 peut se connecter à votre réseau et obtenir une IP facilement. Mais il est également possible de régler manuellement l'adresse IP. L'adresse IP et le port (81 par défaut) de votre appareil sont affichés sur cette page. La page affiche l'état du réseau indiquant si l'appareil est connecté à un réseau et à internet. (Réseau sain = OK ; câble réseau déconnecté = échec de connexion)

L'ID de l'appareil doit être vérifié pour établir une connexion quand vous n'êtes pas chez vous. Le numéro (ID d'appareil) est nécessaire pour vous identifier sur www.technaxxp2p.de afin d'accéder au TX-29/TX-30 depuis n'importe où.

**Remarque :** La condition prérequise pour générer un ID d'appareil est de s'assurer que le NVR est connecté à internet et que l'adresse IP est disponible.

Une fois que la connexion est établie avec votre réseau et internet, le NVR obtiendra une adresse IP et génère un ID d'appareil automatiquement qui, une fois généré, s'affichera dans le menu.

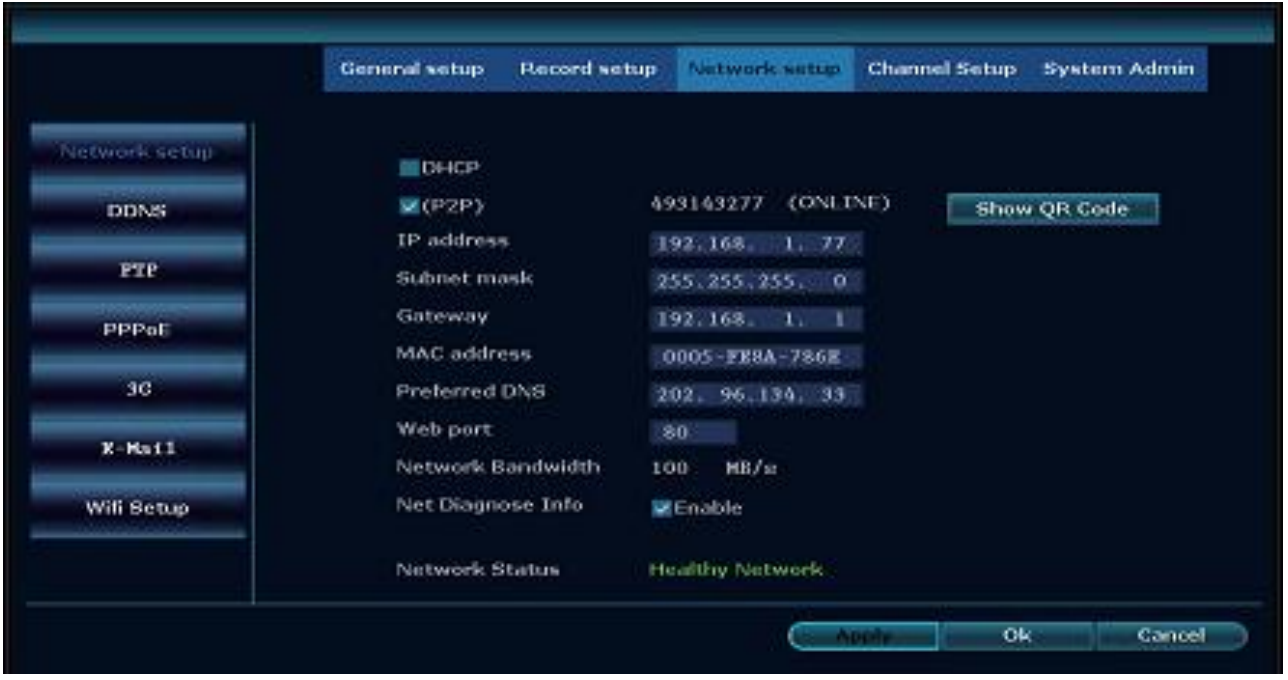

Vous trouverez le QR Code (Code QR) de l'appareil pour une configuration facile quand vous cliquez sur « Show QR Code » (Afficher le code QR)".

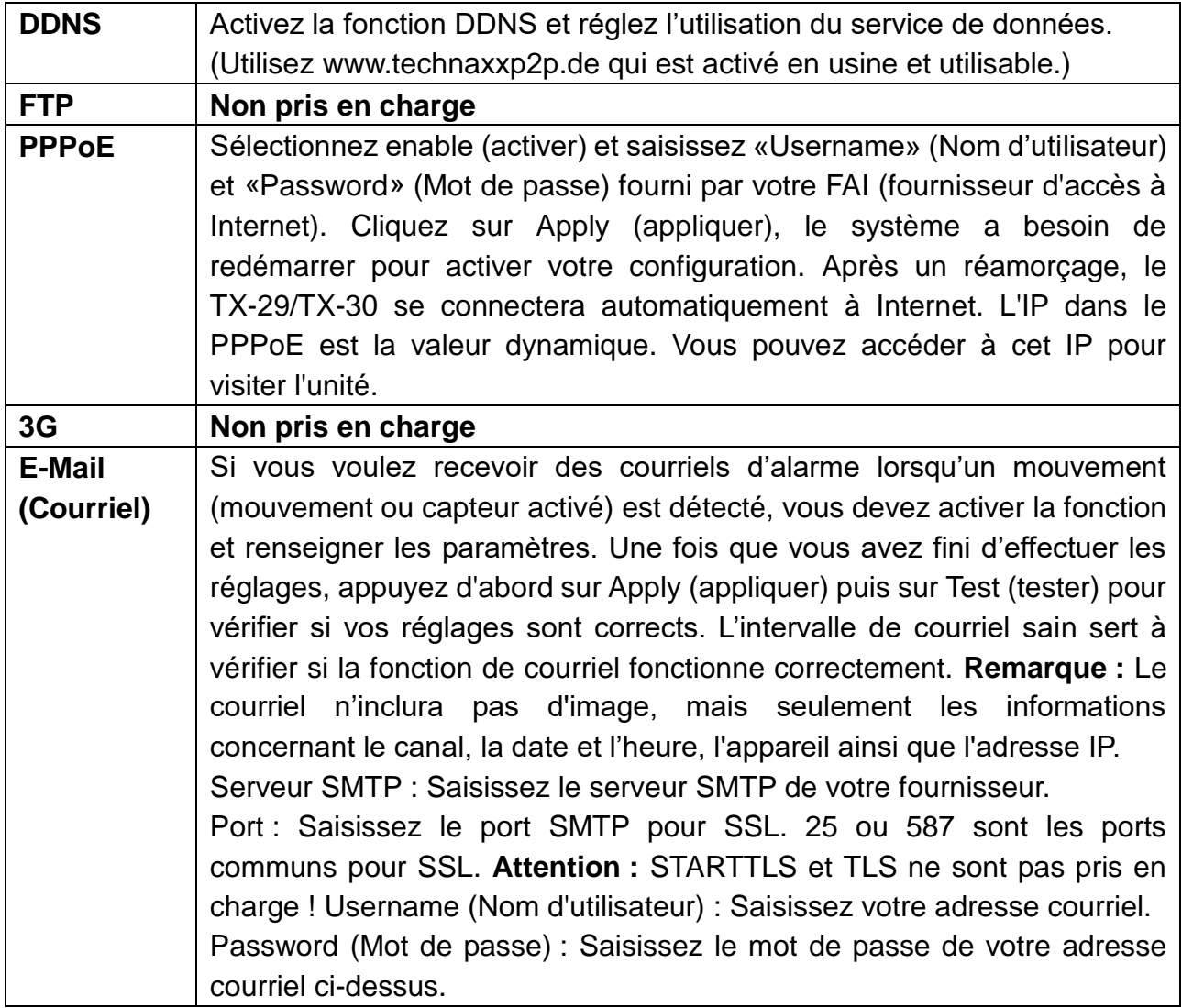

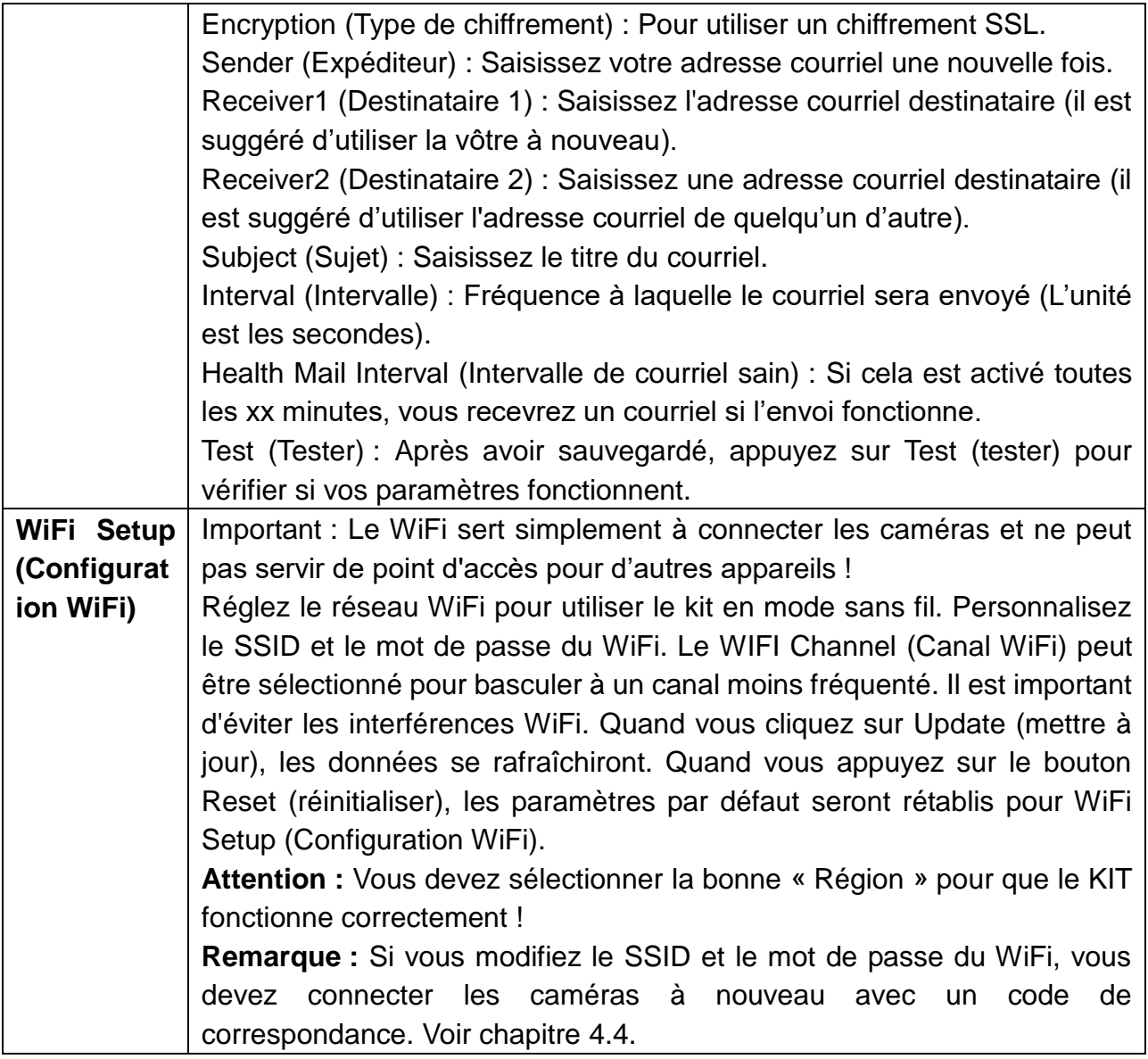

### **Channel setup (Configuration de canal) :**

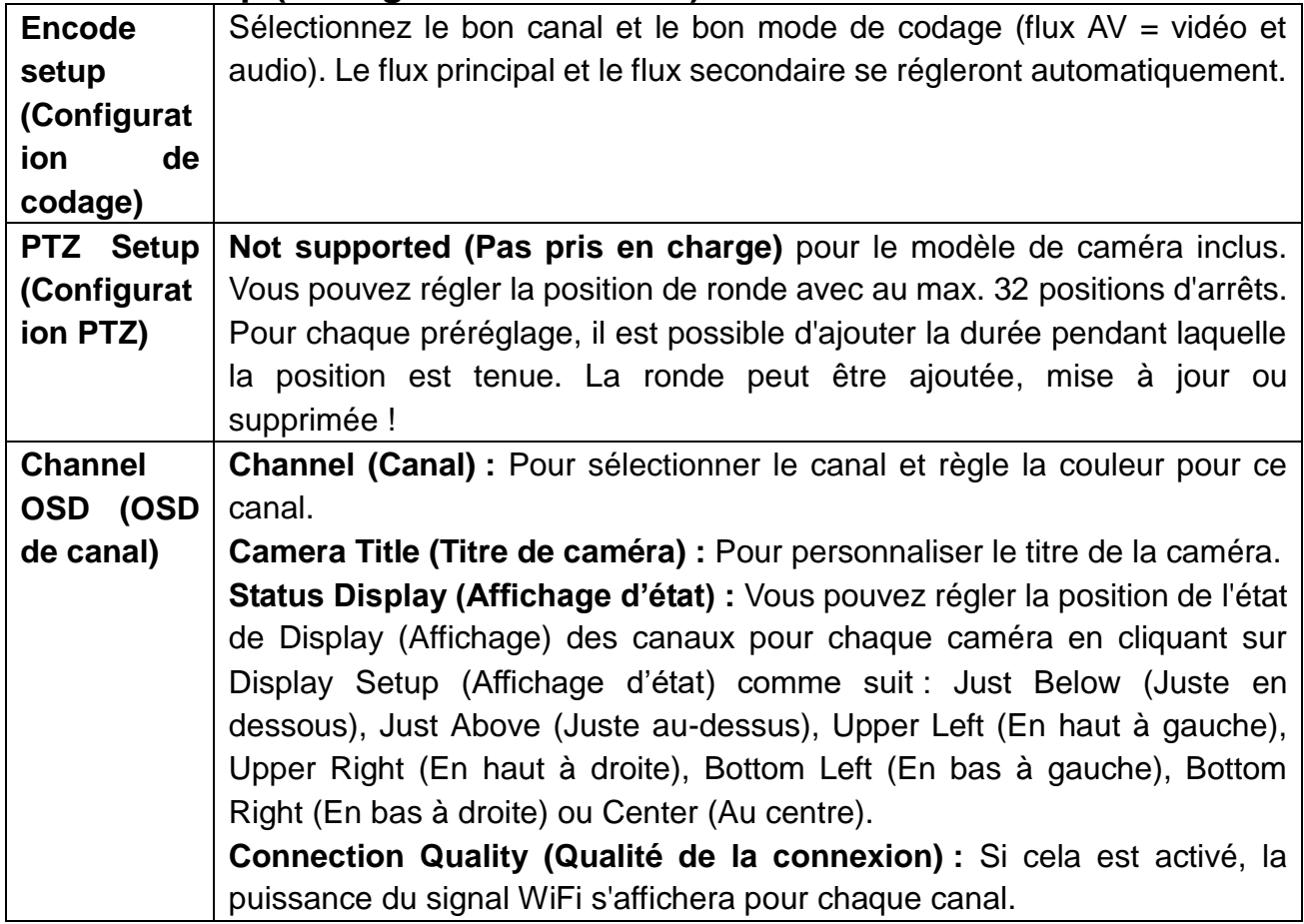

#### **Video Detection (Détection de vidéo)**

→ Channel (Canal) : Pour régler le canal dont vous souhaitez configurer la détection. Avec Copy to (Copier vers), vous pouvez copier les réglages d'un canal vers tous les autres.

→ Detection (Détection) : Ici, vous pouvez activer l'une des trois ou toutes les méthodes de détection. Il est recommandé d'utiliser soit Motion (Mouvement) soit PIR Sensor (Capteur IRP). La différence entre Motion (mouvement) et PIR (IRP) (Capteur) : Un mouvement est détecté par la comparaison de l'image actuelle à l'image précédente qui déclenche une alarme. Un capteur d'alarme PIR (IRP) est le capteur de corps humain appartenant au module matériel (caméra).

→ Motion (Mouvement) : Cela doit être activé. Vous pouvez régler la sensibilité entre Lowest (Le plus bas) et Highest (Le plus élevé) avec 5 niveaux de réglage. Avec la durée d'alarme, vous choisissez combien de temps l'alarme durera, pour la fonction d'avertisseur sonore par exemple.

Poignée : Les différentes notifications que vous pouvez recevoir sont définies ici. Le symbole de triangle rouge en bas à gauche est pour le rappel **Alarm / (d'alarme).** Cliquez dessus pour consulter les informations d'alarme.

Après avoir activé la fonction **Buzzer (avertisseur sonore)**, le TX-29/TX-30 émettra un son quand une alarme est détectée. (réglez le volume grâce aux touches fléchées de l'écran).

Activez **E-Mail Notice (notification par courriel)** pour être informé par Email (Courriel) quand une alarme se produit. **Remarque :** Vous devez régler la configuration de courriel dans Network setup (Configuration de réseau)  $\rightarrow$  Email (Courriel).

Si vous cochez **APP Alarm (Alarme sur l'appli)**, vous recevrez des notifications push sur votre smartphone si vous avez installé Security Premium. (Dans Me (Moi)  $\rightarrow$  activez le paramètre d'alarme dans l'appli.)

Arming Time (Temporisation d'armement) : Vous pouvez configurer au max. quatre périodes différentes pendant lesquelles la détection fonctionne. Pour l'activer, cochez la case derrière.

Area edit (Modification de zone) : Vous pouvez définir la zone de détection (uniquement pour Motion (Mouvement)).

**PIR Input Armed (Entrée IRP armée) (capteur) :** Pour activer PIR (IRP), il suffit de régler la détection sur PIR Input Armed (Entrée IRP) armée) et de personnaliser la notification dans Handle (Poignée) et Arming time (Temporisation d'armement).

**Video Loss (Perte vidéo) :** Pour l'activer, réglez Alarm duration (durée d'alarme), le type de notification dans Handle (Poignée) et Arming time (Temporisation d'armement).

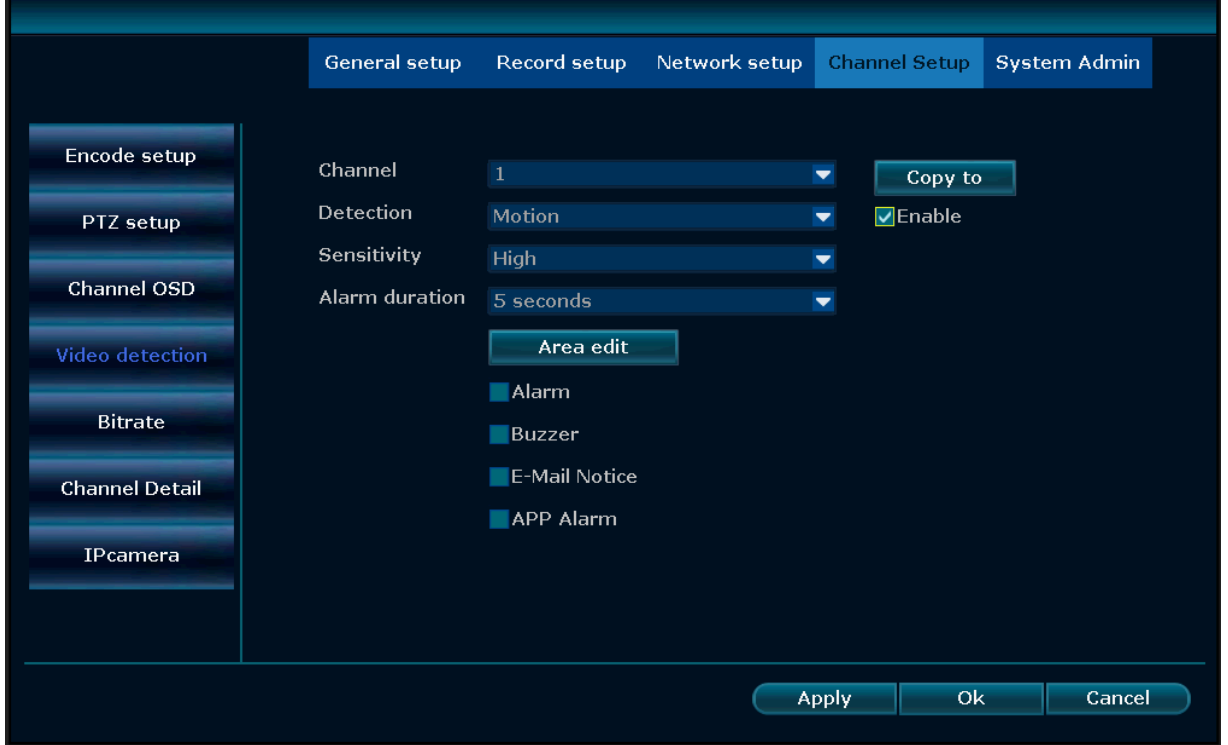

Si vous cochez Alarm (alarme) pour le mouvement, l'écran affiche un homme jaune qui marche dans le canal en haut à droite pour lequel une alarme se produit. Si vous avez activé Time (heure) et pas Motion (mouvement), vous verrez une horloge en haut à droite du canal. Pour PIR sensor (capteur IRP), un triangle jaune avec un point d'exclamation s'affiche en haut à droite du canal.

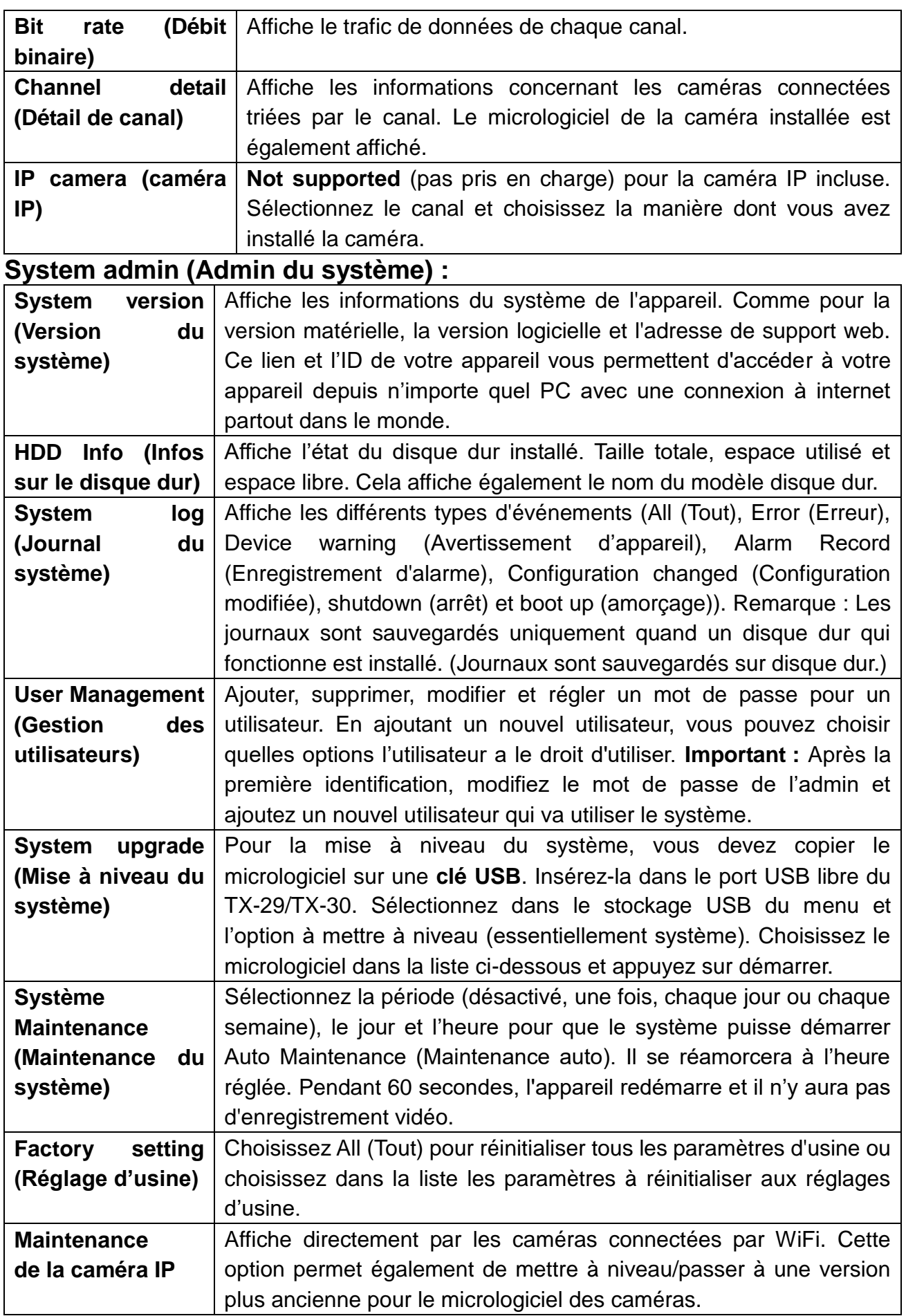

### <span id="page-20-0"></span>**5.4 Video playback (Lecture d'une vidéo)**

Pour voir le dernier enregistrement (5, 10 ou 30min), cliquez sur le bouton droit de la souris sur l'interface d'accueil → Video playback (Lecture d'une vidéo) → choisissez la durée de recherche passée  $\rightarrow$  choisissez le n° de canal. La lecture commence.

Pour des enregistrements qui datent de plus de 30 minutes (recherche manuelle), faites un clic droit sur l'interface d'accueil  $\rightarrow$  Video playback (lecture vidéo)  $\rightarrow$  Manual Search (recherche manuelle)  $\rightarrow$  choisissez un n° de canal  $\rightarrow$  choisissez un mode d'enregistrement  $\rightarrow$  saisissez le créneau de recherche, saisissez l'heure de début et l'heure de fin  $\rightarrow$  cliquez sur le bouton Search (rechercher). L'enregistrement s'ouvrira et démarrera automatiquement.

**Conseils** : Explication des icônes de lecture : **K** Trame précédente, **N** Trame suivante,  $\blacksquare$  Lecture,  $\blacksquare$  Pause,  $\blacksquare$  Avance rapide, x2, x4, x8, x16, x32

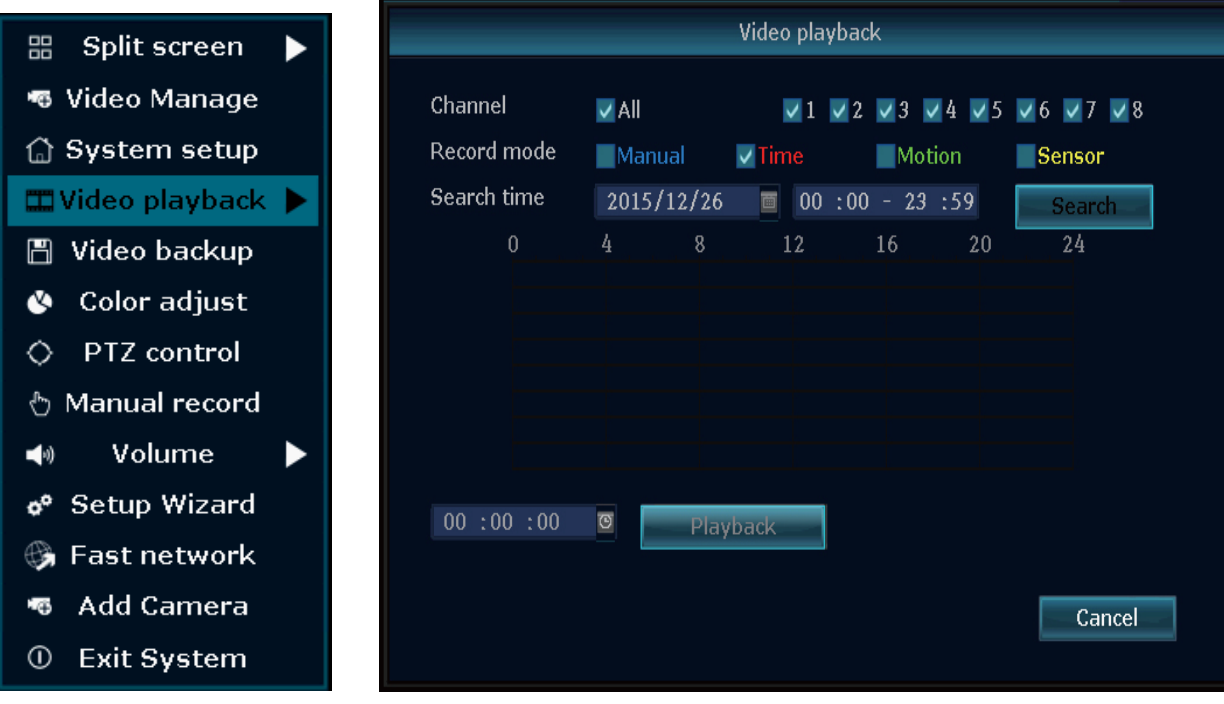

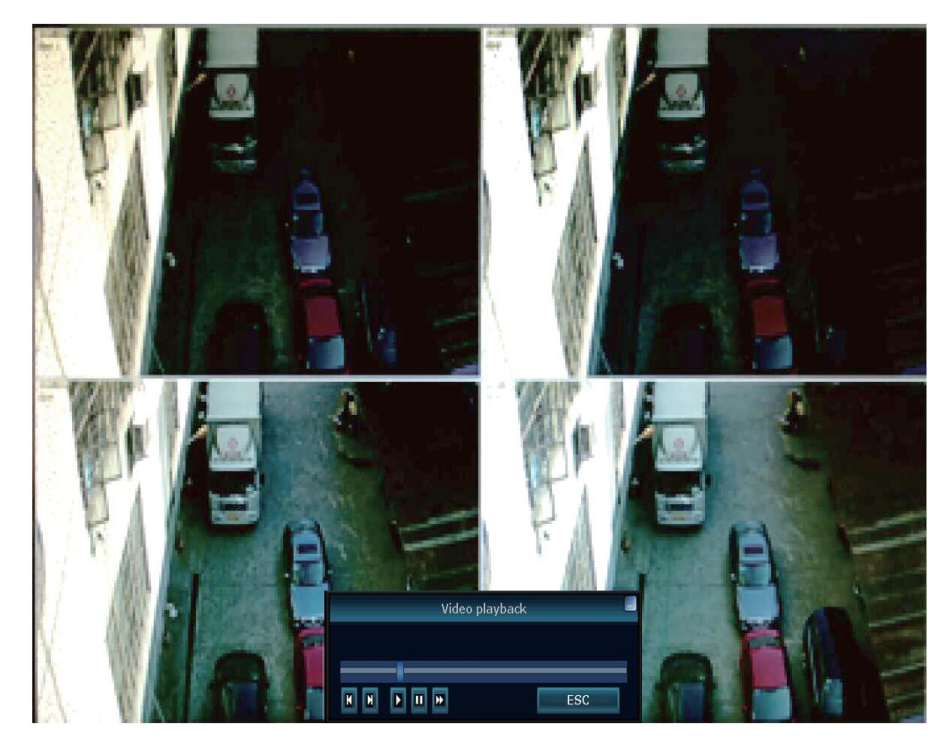

#### <span id="page-21-0"></span>**5.5 Video backup (Sauvegarde de vidéo)**

Faites un clic droit sur l'interface d'accueil  $\rightarrow$  Video backup (Sauvegarde de vidéo)  $\rightarrow$ choisissez un n° de canal  $\rightarrow$  Choisissez un mode d'enregistrement  $\rightarrow$  saisissez l'heure de recherche, l'heure de début et l'heure de fin  $\rightarrow$  cliquez sur Search (rechercher). L'enregistrement s'affichera  $\rightarrow$  choisissez les vidéos qu'il faut sauvegarder  $\rightarrow$  cliquez sur Backup (Sauvegarde). **Remarque :** Le téléchargement prendra davantage de temps. Plus vous choisissez de fichiers, plus cela prendra longtemps ! **Conseils :** Prend en charge une de sauvegarde clé USB de 32Go au max. Également utilisable pour télécharger des données enregistrées sur une clé USB. Le format de vidéo sera AVI.

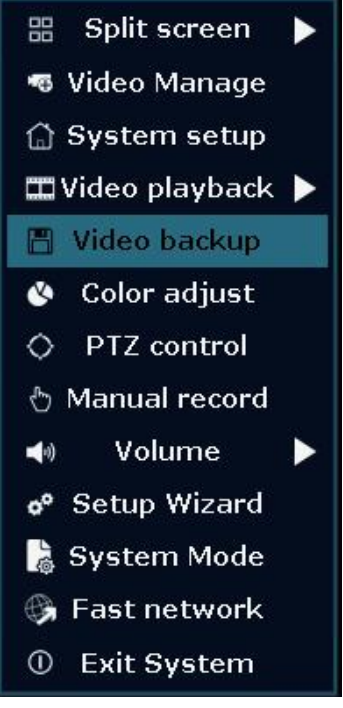

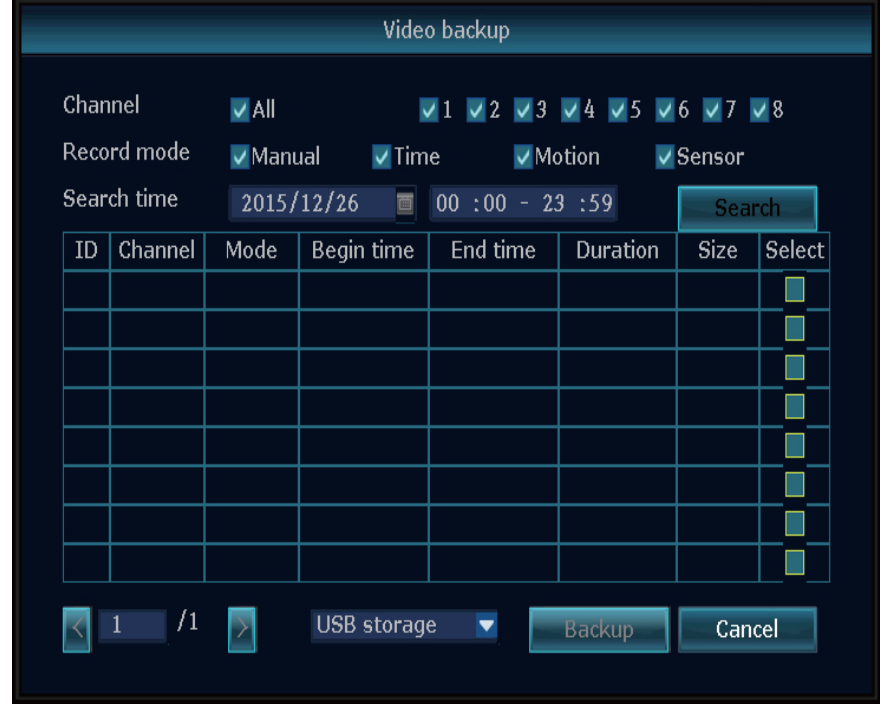

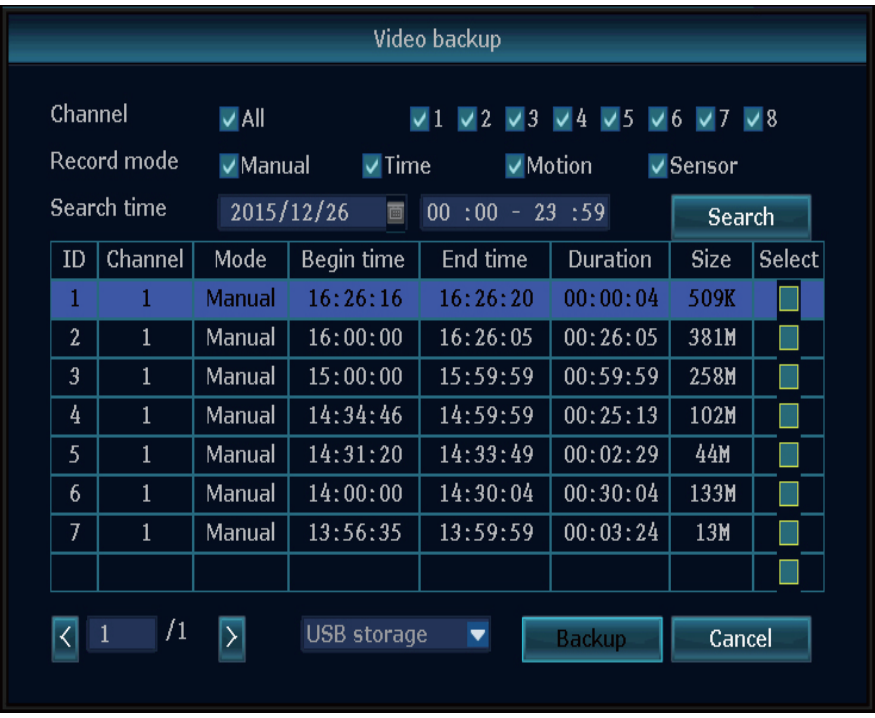

#### <span id="page-22-0"></span>**5.6 Color adjust (Réglage de couleur)**

Avant de pouvoir régler la couleur, il faut basculer sur le canal à régler via la fonction d'écran divisé. Ensuite, faites un clic droit sur l'interface d'accueil  $\rightarrow$  Color Adjust (Réglage de couleur). En bas à droite apparaît une fenêtre où vous pouvez régler Hue (teinte), Brightness (luminosité), Saturation (saturation) et Contrast (contraste). Vous pouvez également choisir le préréglage lumineux ou doux. Si les changements vous déplaisent, appuyez sur default (rétablir) pour réinitialiser les réglages.

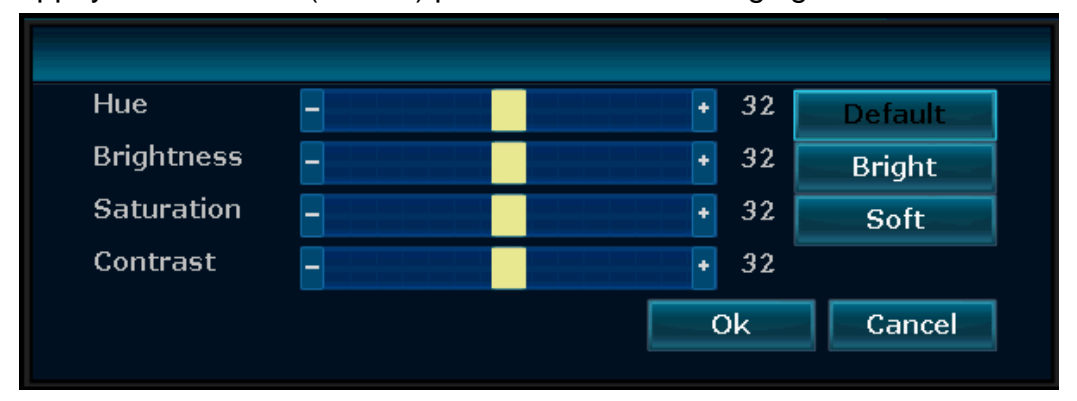

#### <span id="page-22-1"></span>**5.7 PTZ control (Commandes PTZ) (pas pour les caméras incluses)**

Ouvrez le menu en faisant un clic droit sur l'interface d'accueil  $\rightarrow$  PTZ control (Commandes PTZ). En bas à droite s'ouvrira une fenêtre où vous pouvez déplacer la caméra verticalement et horizontalement. Vous pouvez également définir un préréglage, démarrer une ronde et faire un zoom.

## <span id="page-23-0"></span>**5.8 Manual record (Enregistrement manuel)**

Ouvrez le menu en faisant un clic droit sur l'interface d'accueil  $\rightarrow$  Manual record (Enregistrement manuel).

Pour enregistrer manuellement le canal voulu, vous devez cocher la case du canal et cliquer sur **OK**. Voir l'image ci-dessous. Il est également possible de sélectionner **« All (tout) »** ou « **All on (tout activer)** » afin que tous les canaux soient enregistrés. Si vous appuyez sur « **All off (tout désactiver)** », l'enregistrement manuel sera arrêté.

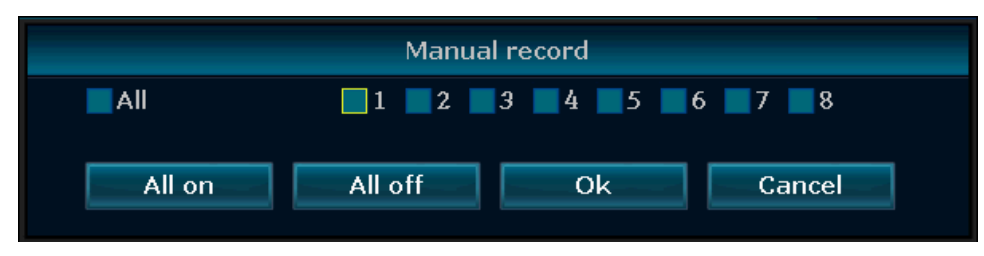

## <span id="page-23-1"></span>**5.9 Volume**

Réglez le volume du système ici. Il définit le volume de l'avertisseur sonore. (Vous pouvez également définir le volume de l'avertisseur sonore en appuyant sur la touche  $\leftarrow$  pour diminuer ou  $\rightarrow$  pour monter le volume du moniteur.)

### <span id="page-23-2"></span>**5.10 Setup Wizard (Assistant d'installation)**

Ici vous verrez l'ID de l'appareil comme code QR. En cochant la case ci-dessous, vous pouvez démarrer Boot Wizard (Assistant d'installation). Cela vous aidera à régler les options de base du TX-29/TX-30.

## <span id="page-23-3"></span>**5.11 Fast network (Réseau rapide)**

Ici vous verrez l'ID de l'appareil comme code QR. Vous pouvez configurer les options de réseau du TX-29/TX-30 avec deux options. Choisissez Auto Config (Config auto) pour laisser le NVR tout régler ou choisissez Manual Config (Config manuelle) pour régler vous-même l'IP, Gateway (passerelle) et le masque de sous-réseau. Dans Manual Config (Config manuelle), vous pouvez également choisir la fonction PPPoE si vous en avez besoin. Appuyez sur Apply (appliquer) ou OK pour sauvegarder les paramètres. Si vous cliquez sur le bouton Diagnose (diagnostiquer), le NVR analysera cette connexion réseau et vous indiquera l'état dans la ligne Network Status (état du réseau).

#### <span id="page-23-4"></span>**5.12 Add Camera (Ajouter une caméra)**

Quand vous accédez à cette option, NVR commencera à rechercher et à ajouter les caméras à proximité. Il s'agit d'une fonction d'ajout rapide. Cela s'arrêtera quand vous cliquerez sur Exit (quitter). Ensuite, vous verrez les caméras ajoutées automatiquement sur l'écran.

#### <span id="page-23-5"></span>**5.13 Exit System (Quitter le système)**

Dans Exit System (Quitter le système), vous pouvez Logout (déconnecter) l'utilisateur en cours, Reboot (réamorcer) l'appareil, fermer la sortie d'écran (pour réactiver l'affichage, double-cliquez sur le bouton gauche de la souris) et Shutdown (éteindre) le système.

# <span id="page-24-0"></span>**6. Accès à l'appareil**

#### <span id="page-24-1"></span>**6.1 Accès par LAN (interface web locale)**

L'interface web locale pour le visionnage en direct et la lecture. Effectuez les réglages directement sur le NVR.

**Étape 1 :** Faites un clic droit de souris sur l'interface d'accueil -> System setup (Configuration système) ->Network setup (Configuration réseau) Vérifiez l'adresse IP du NVR.

**Étape 2 :** Accédez par un ordinateur au même réseau local (LAN), saisissez l'adresse IP du NVR et le port (par défaut 81) par exemple : http://192.168.1.110:81 dans le navigateur IE (recommandé) ou un autre navigateur. Ensuite, vous accéderez au journal du LAN dans la page d'accueil, saisissez le nom d'utilisateur et le mot de passe, cliquez sur Login (S'identifier). (Le nom d'utilisateur standard est admin et le mot de passe est vide, à moins que vous l'ayez modifié !)

**IMPORTANT :** Modifiez le mot de passe standard et personnalisez-le. Pour cela, allez sur le NVR dans System setup (Config système)  $\rightarrow$  System Admin (Admin système)  $\rightarrow$  User (utilisateur) modifiez le mot de passe de l'administrateur et réglez un nouvel utilisateur !

**Étape 3 :** Une fois que vous y avez accès, vous pouvez obtenir la vidéo en direct.

**Conseils :** Vérifiez que le NVR et l'ordinateur fonctionnent dans le même segment de réseau.

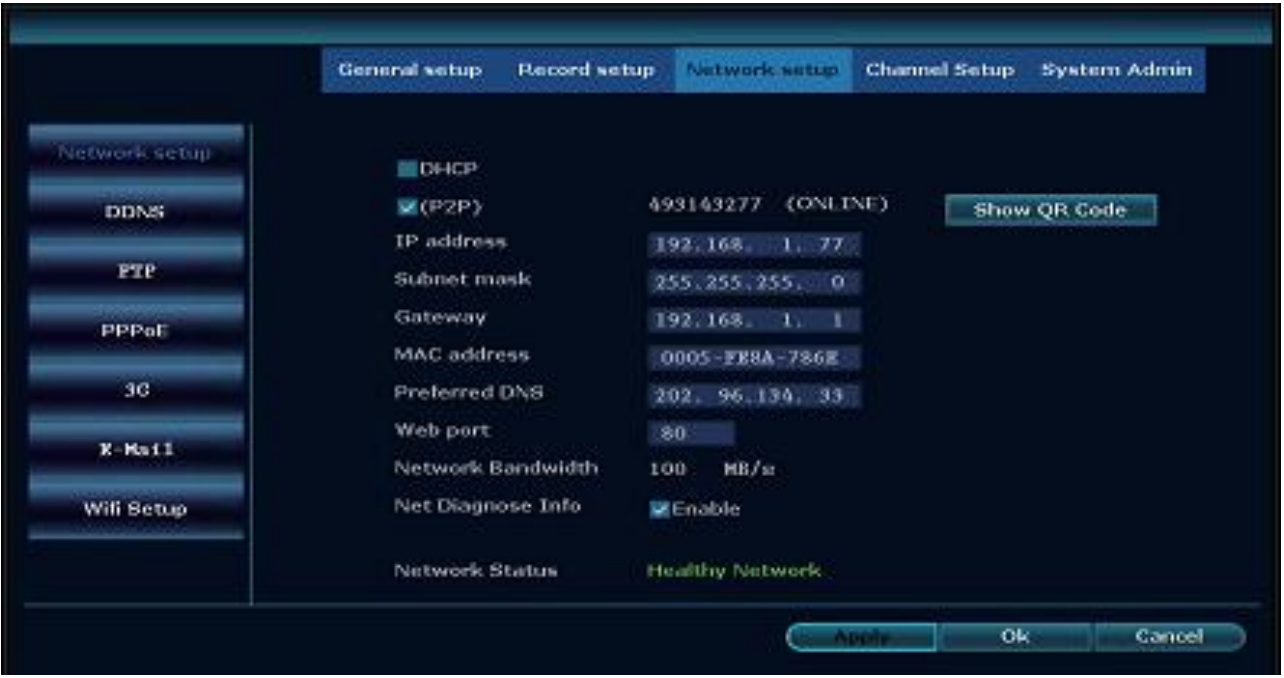

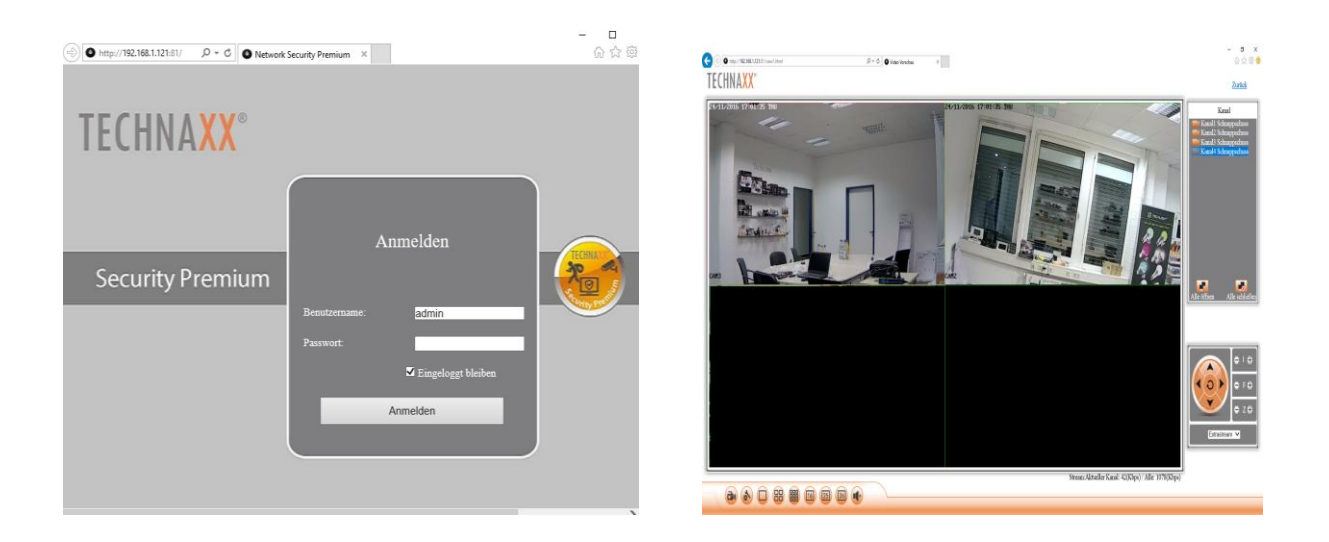

#### <span id="page-25-0"></span>**6.2 Accès par WAN (interface web mondiale)**

L'interface web mondiale sert uniquement à visualiser en direct depuis un autre endroit sur un ordinateur.

**Étape 1 :** Faites un clic droit de souris sur l'interface d'accueil -> System setup (Configuration système) ->Network setup (Configuration réseau) Vérifiez l'ID de l'appareil enregistreur vidéo.

**Étape 2 :** Accédez par un ordinateur au WAN, saisissez www.technaxxp2p.de dans le navigateur IE (recommandé). Vous accéderez ensuite au journal sur la page web, saisissez l'ID de l'appareil, un nom d'utilisateur et un mot de passe, puis cliquez sur Login (S'identifier).

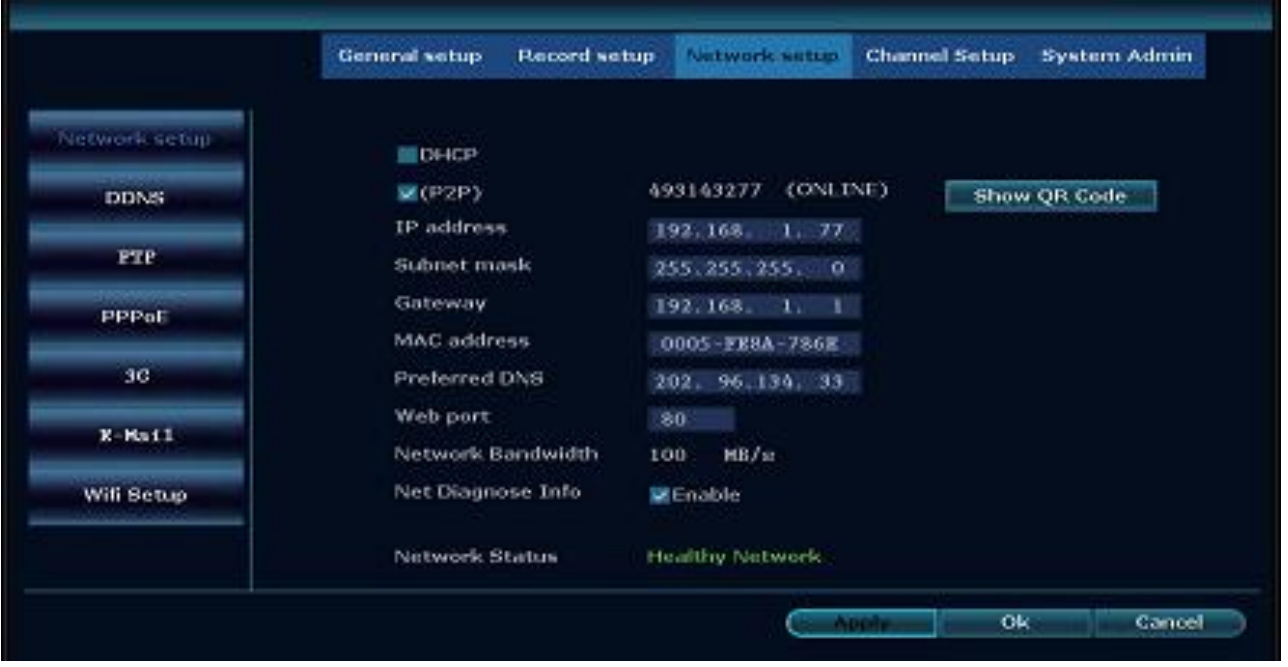

**Étape 3 :** Une fois que vous y avez accès, vous pouvez obtenir la vidéo en direct.

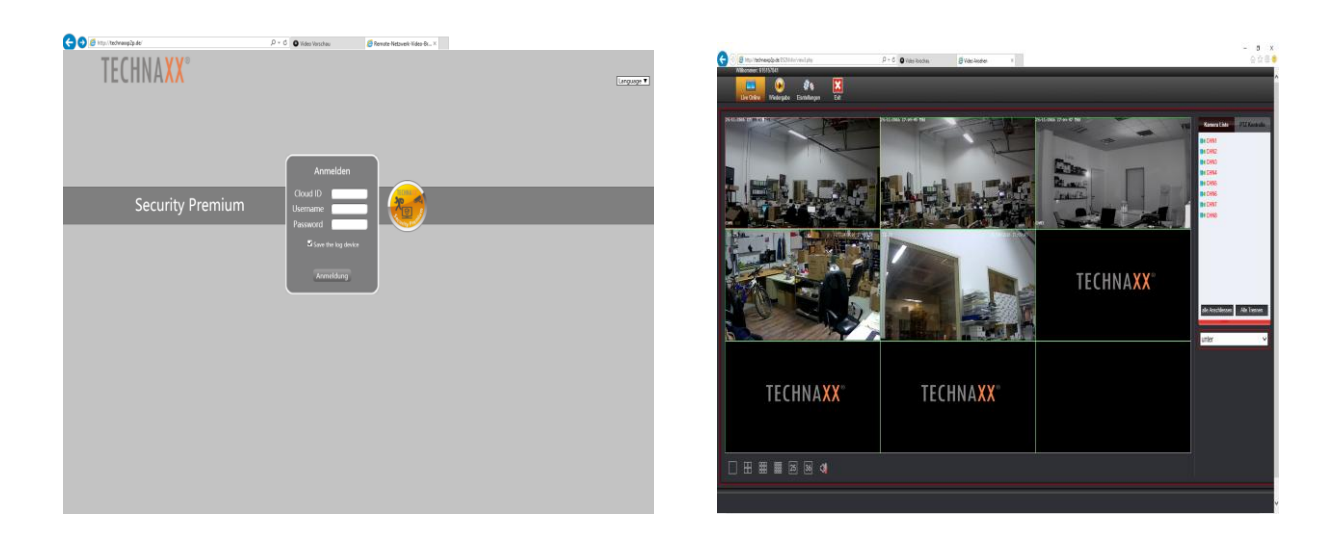

## <span id="page-26-0"></span>**6.3 Application pour mobile (Security Premium)**

Le TX-29/TX-30 peut fonctionner avec les appareils iPhone et Android. Installez l'appli pour mobile et utilisez votre mobile pour visionner/lire à distance votre NVR. Le téléchargement de l'appli pour mobile est gratuite et disponible sur App Store d'Apple et Play Store de Google.

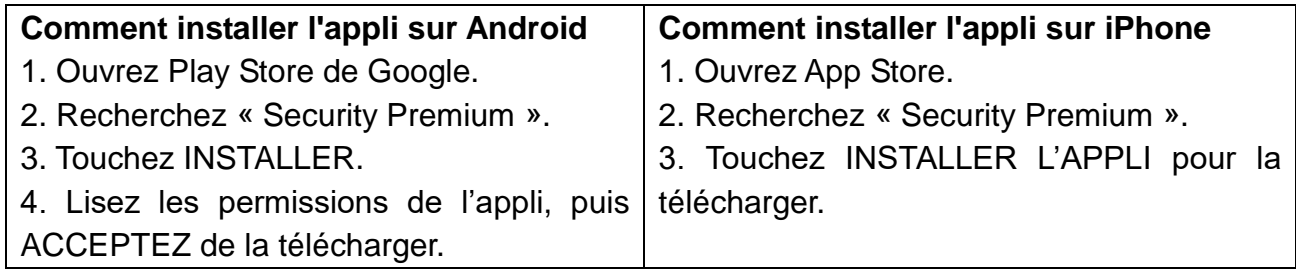

Après avoir installé l'appli Security Premium sur votre appareil mobile, repérez l'appli Security Premium et touchez l'icône pour la lancer. L'appli se chargera et vous présentera directement l'écran d'identification. Une authentification est nécessaire pour recevoir les notifications push et stocker les appareils ajoutés. Après avoir ouvert l'appli, inscrivez-vous (voir le chapitre 9 Q1) pour utiliser davantage de fonctions (voir le chapitre 9 Q2).

#### **Ajouter un appareil**

**Étape 1 :** Ouvrez l'application Security Premium.

**Étape 2.1 :** Commencez sans identification et appuyez sur Local. **Remarque :** Vous ne pouvez pas recevoir de notifications push.

**Étape 2.2 :** Commencez par créer un compte en appuyant sur S'inscrire. Saisissez un nom d'utilisateur et un mot de passe. **Conseil :** Cliquez sur l'œil fermé pour voir votre mot de passe. Appuyez sur Register (S'inscrire) pour aller à la prochaine étape. Saisissez votre adresse courriel afin d'associer votre compte à votre adresse courriel. Cela est nécessaire uniquement si vous oubliez votre mot de passe. Si vous ne souhaitez pas procéder à l'association, appuyez sur Skip (ignorer). **Remarque :** Si vous avez oublié votre mot de passe, vous devez créer un autre compte ! (Voir également le chapitre 9)

**Étape 3 :** Pour ajouter un appareil, cliquez sur l'icône « + » pour ajouter l'appareil par son ID.

**Étape 4 :** Choisissez « Add device by ID » (Ajouter un appareil par ID).

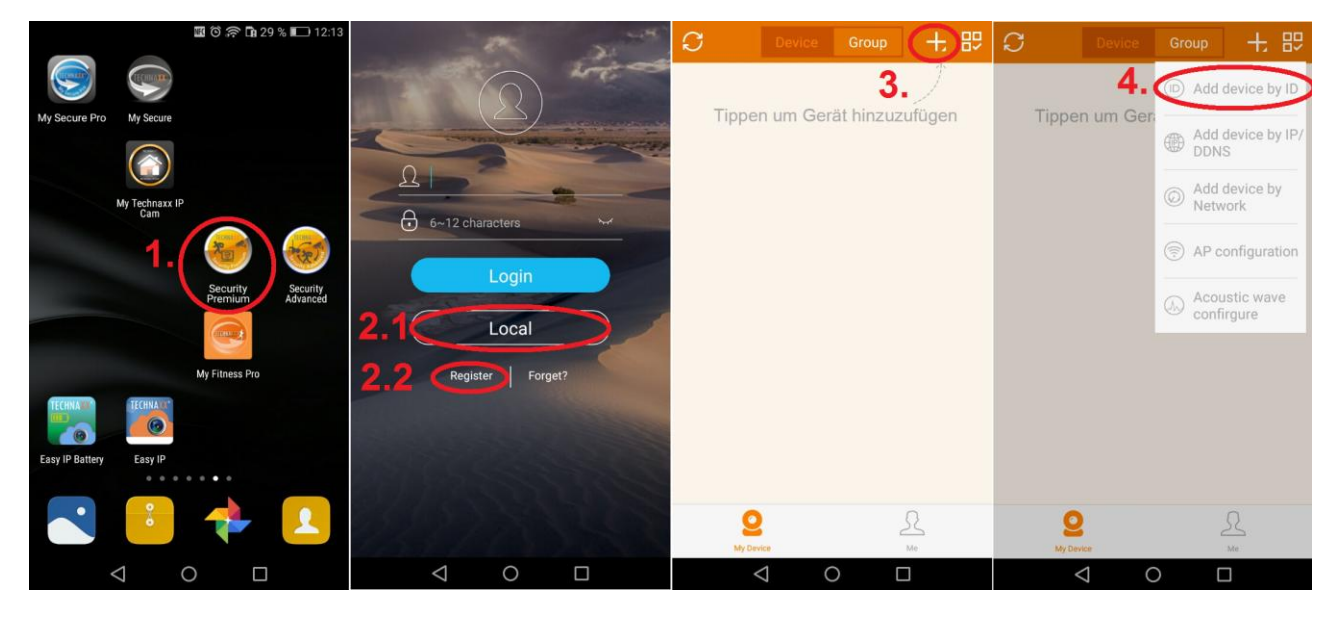

**Étape 5 :** Vous avez accédé à la page de modification d'appareil. Scannez le code QR du TX-29/TX-30 ou saisissez l'ID de l'appareil (= ID du cloud). Allez à votre TX-29/TX-30, faites un clic droit et ouvrez « Fast network » (Réseau rapide). Vous y trouverez l'IP de l'appareil et le code QR. Voir le chapitre 5.3 Config système  $\rightarrow$  Config réseau.

Dans l'appli, sous Description (Description), saisissez votre nom personnalisé pour l'appareil.

Saisissez les informations d'identification de l'enregistreur vidéo (nom d'utilisateur et mot de passe).

**Étape 6.1/6.2 :** Veillez à sélectionner le bon numéro de canal (TX-29 = 4 ; TX-30 = 8).

**Étape 7 :** Appuyez sur Submit (soumettre) pour terminer et sauvegarder les paramètres (l'appareil affichera peut-être le message « Error - The device has been existed – Confirm » (Erreur - L'appareil existe déjà – Confirmer)), alors votre appareil a bien été ajouté.

**Étape 8 :** Cliquez sur l'appareil dans la liste des appareils pour obtenir la vidéo en direct

**Étape 9 :** Le cercle de gauche vous montre l'écran simple ; le cercle de droite vous montre votre écran divisé en quatre.

**Étape 10 :** (Concernant le TX-30) Le cercle de gauche vous montre l'écran divisé en six ; le cercle de droite vous montre l'écran divisé en huit.

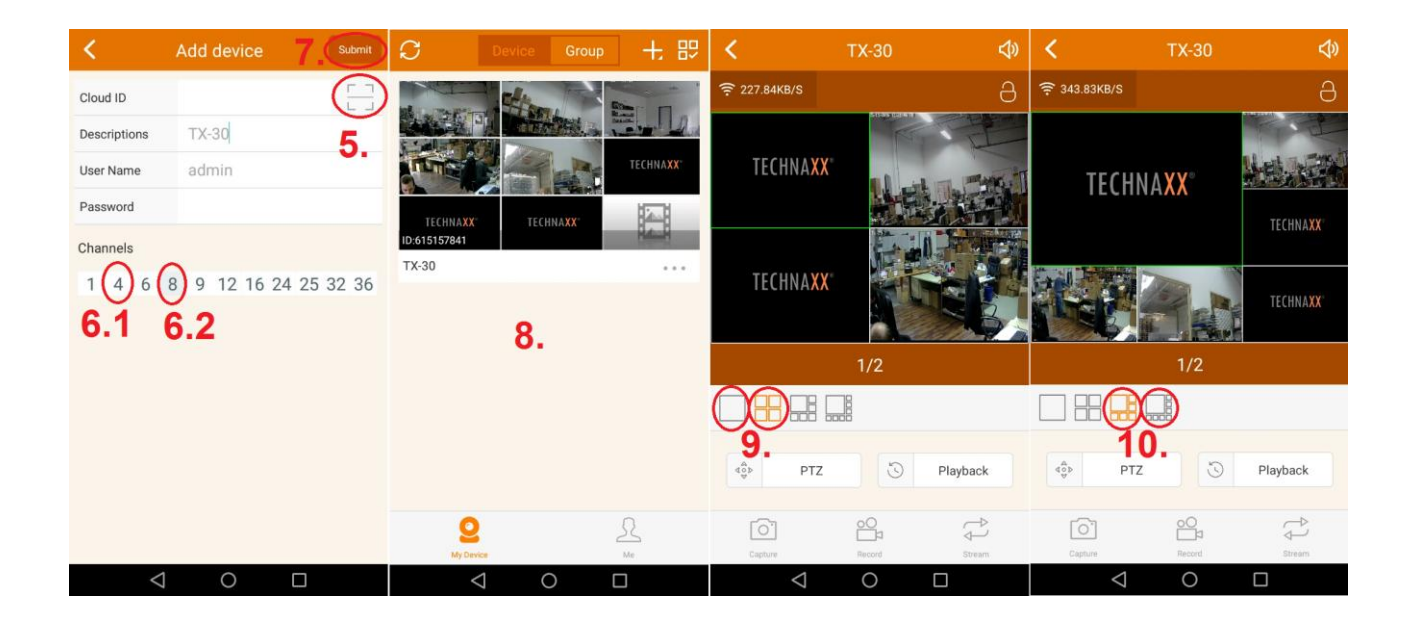

**Remarque :** Capture permet de prendre des copies d'écran manuellement, Record (Enregistrement) permet d'enregistrer des vidéos manuellement et Stream (Flux) permet de basculer entre le flux principal (HD) et le flux secondaire (SD).

#### **Ajouter un groupe**

**Étape 1 :** Cliquez sur Group (groupe). Ensuite, cliquez sur l'icône « + » pour ajouter des canaux à un groupe.

**Étape 2 :** Saisissez le nom du groupe.

**Étape 3 :** Sélectionnez de canaux différents pour le groupe.

**Étape 4 :** Cliquez sur Submit (soumettre) pour sauvegarder.

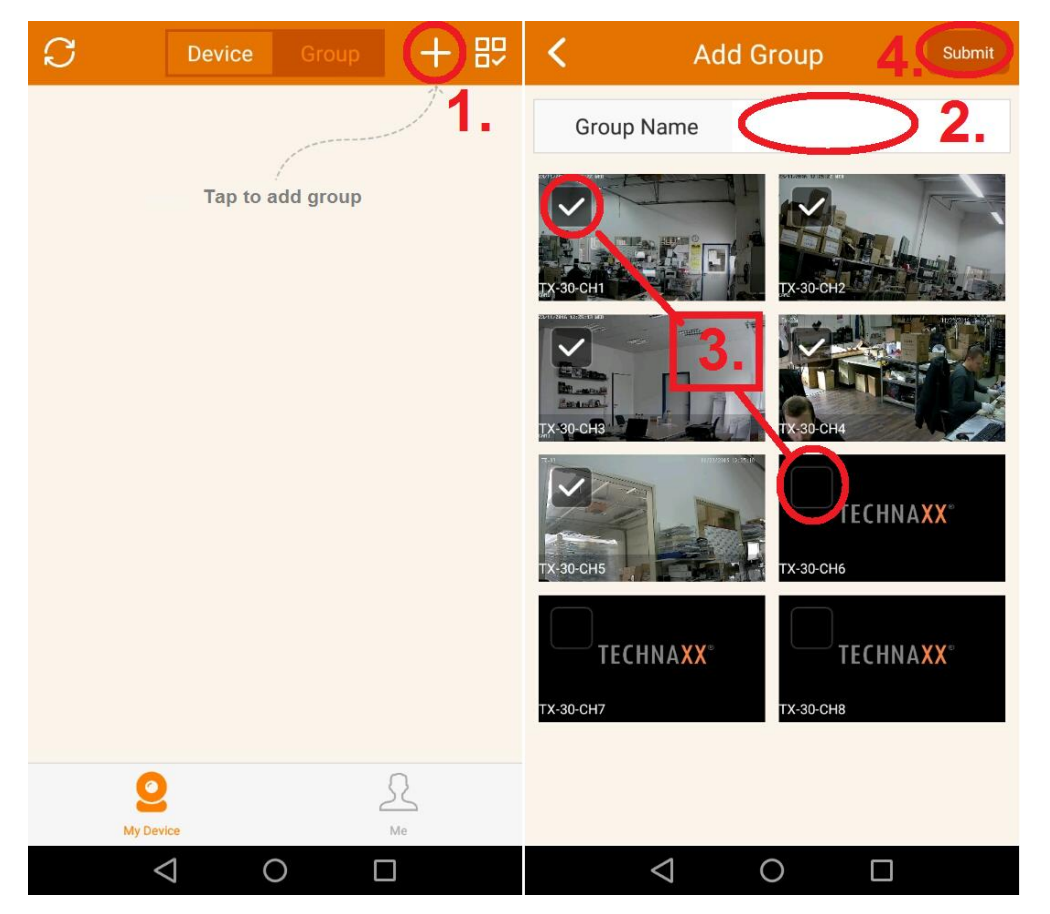

#### **Fonctions sous My Device (mon appareil) (Pour Playback (lecture), un disque dur doit être inséré dans le NVR)**

**1.** Cliquez sur Playback (lecture) pour voir les vidéos enregistrées

**2.** Cliquez sur Capture pour prendre une copie d'écran du canal choisi manuellement

**3.** Cliquez sur Record (enregistrer) pour enregistrer une vidéo du canal choisi manuellement

**4.** Cliquez sur Calendar (Calendrier) pour choisir une date à partir de laquelle vous voulez voir les enregistrements.

**5.** Cliquez sur CH (canal) pour choisir le canal dont vous voulez voir les enregistrements.

**6.** L'événement ou l'heure juste sous le signe Lecture seront lus si vous appuyez dessus.

**7.** Glissez la chronologie de gauche à droite pour choisir l'heure (événement). **Remarque :** S'il y a des enregistrements (événements), la barre est colorée.

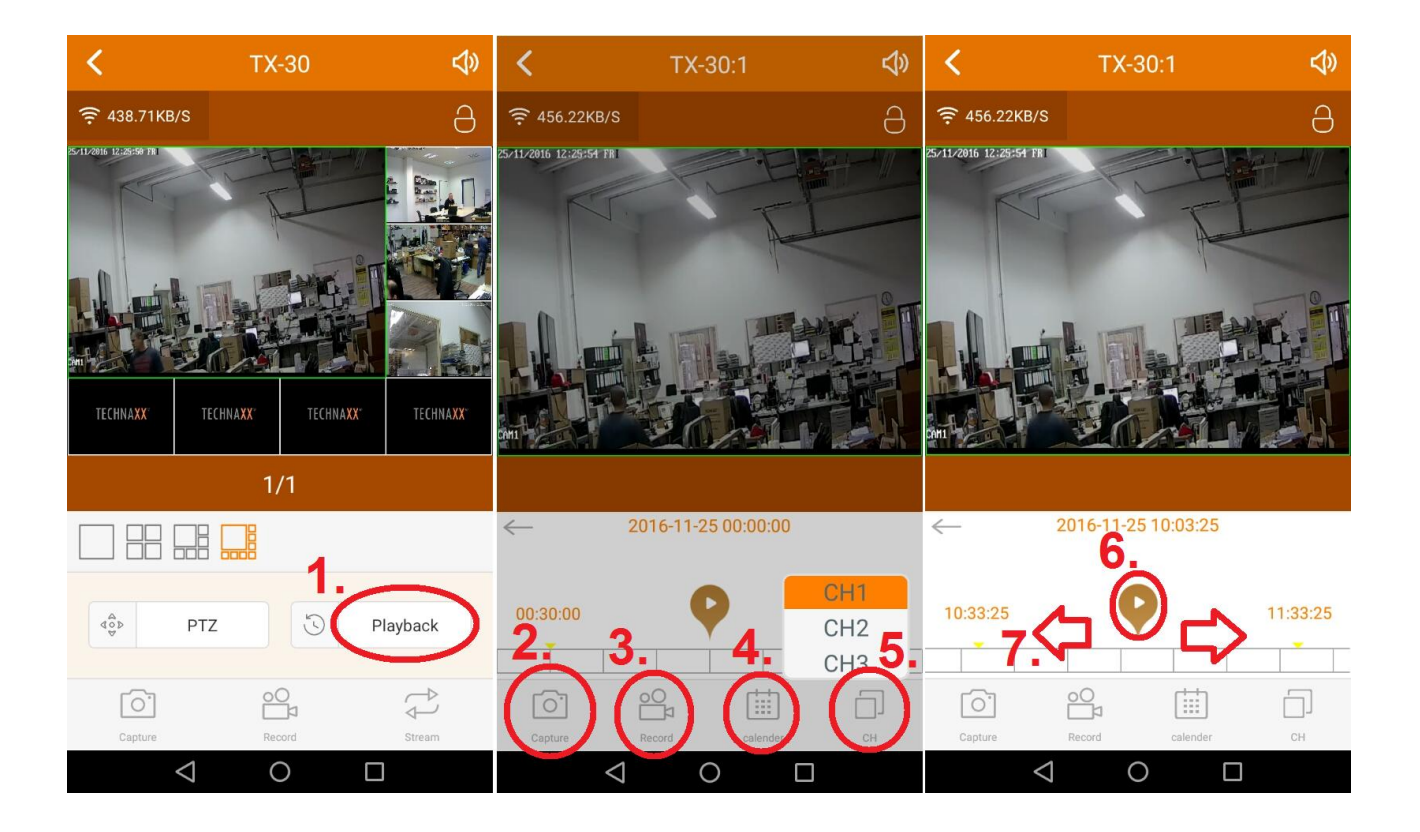

#### **Fonctions sous Me (moi)**

1. Local Records (Enregistrements locaux) : Regardez vos photos et vidéos enregistrées manuellement.

2. Liste Notifications (Notifications) : Regardez les différentes notifications.

- 3. Alarm setting (Réglage d'alarme) : Activer désactiver le réglage d'alarme
- 4. Change password (Modifier le mot de passe) : Vous pouvez modifier le mot de passe
- 5. Setting (Réglage) : Pour activer ou désactiver l'option d'utilisation du réseau 2G/3G/4G, régler la limite d'utilisation de données mobile, consulter les statistiques d'utilisation de données mobiles et la qualité vidéo à utiliser par défaut.

6. Help (Aide) : Un fichier d'aide concis est mis en œuvre dans l'appli pour fournir une aide des fondamentaux.

7. Declaration (Déclaration) : Déclaration concernant l'utilisation de l'application.

8. Impressum (Mentions légales) : Ici, vous verrez les informations sur la société.

9. Check update (Vérifier les mises à jour) : Ici, vous pouvez vérifier si votre appli est à jour. 10. Version (Version) : Indique le numéro de la version de l'appli.

11. Logout (Déconnexion) : Appuyez sur Logout (Déconnexion) pour déconnecter l'utilisateur ou pour changer d'utilisateur.

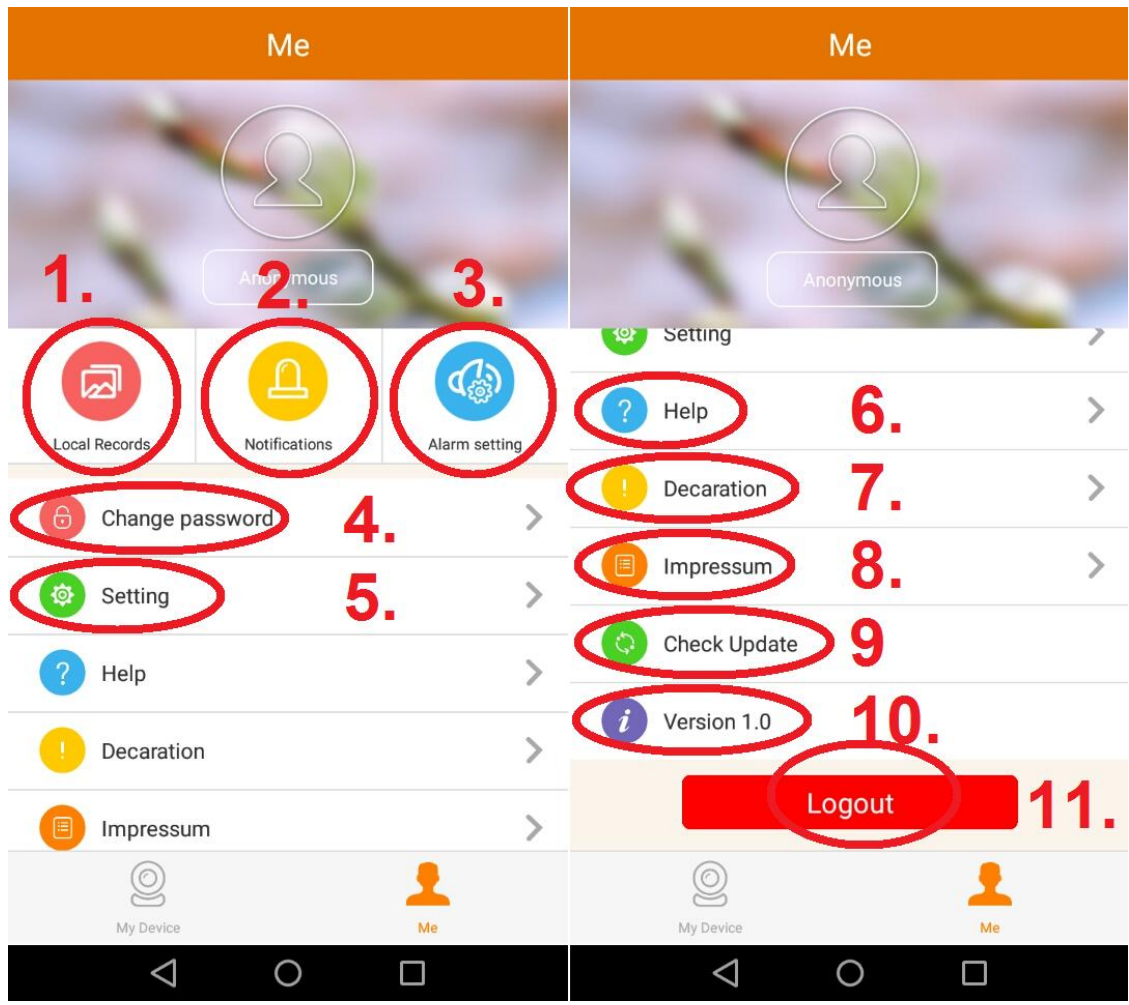

# <span id="page-31-0"></span>**7. Client PC Security Premium**

## **Preview (Prévisualisation) :**

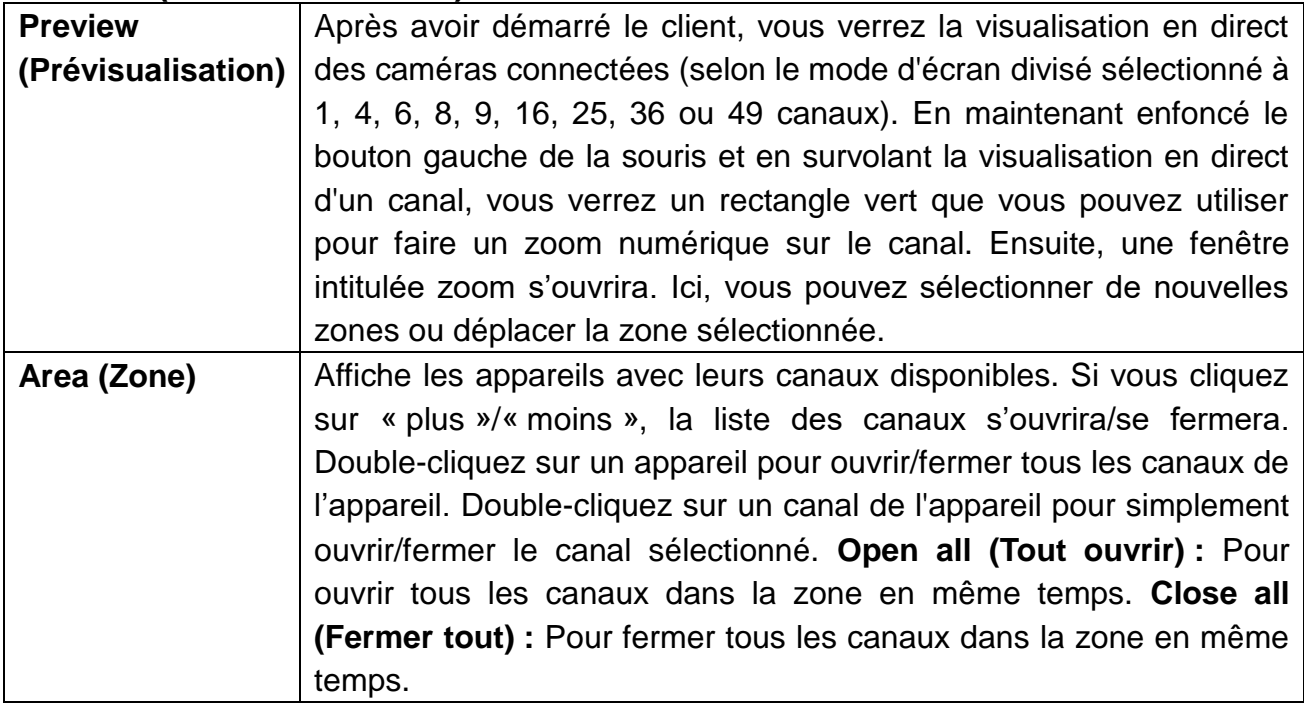

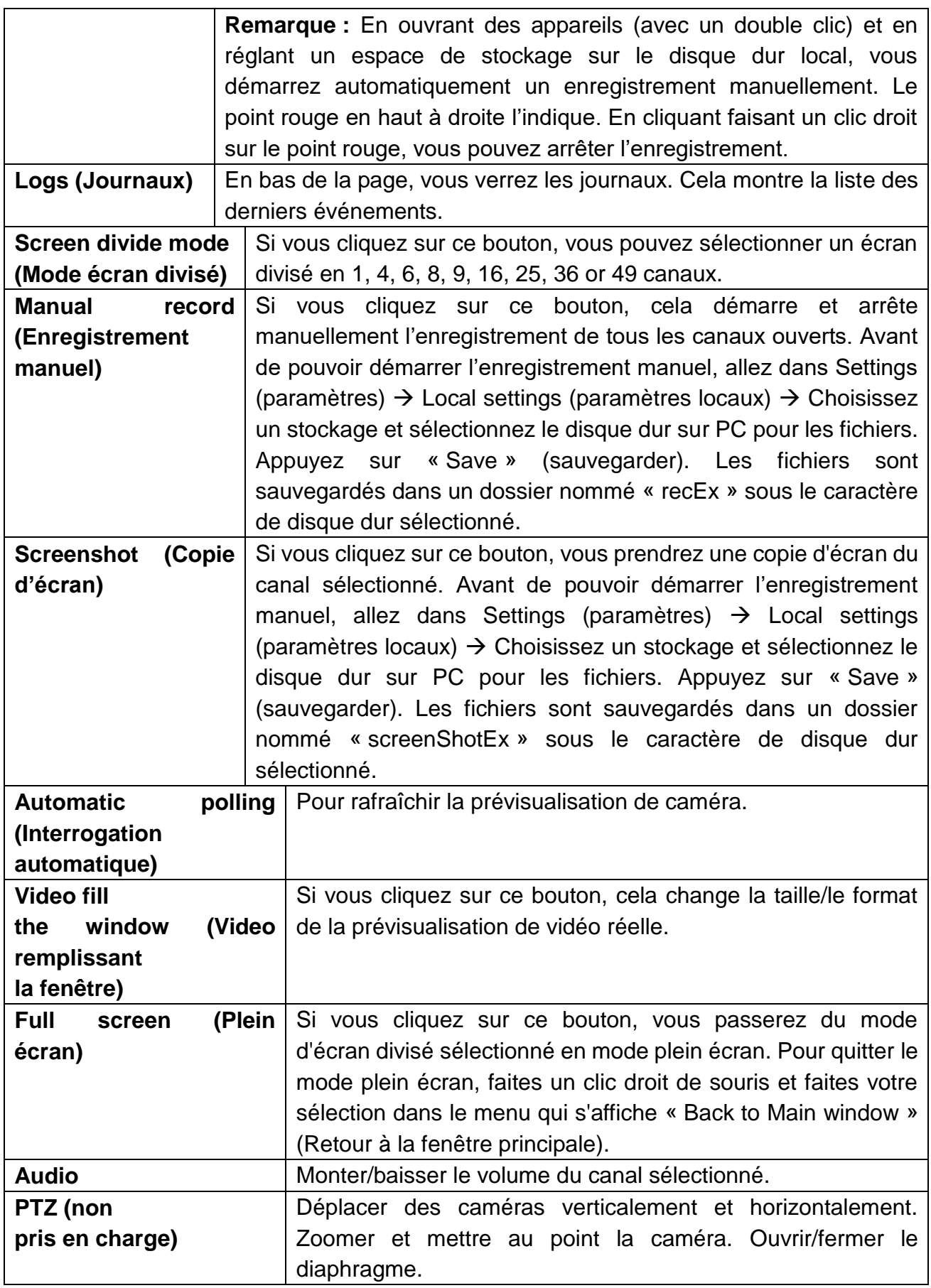

# **Playback (Lecture) (lecture de 4 canaux en même temps au max.) :**

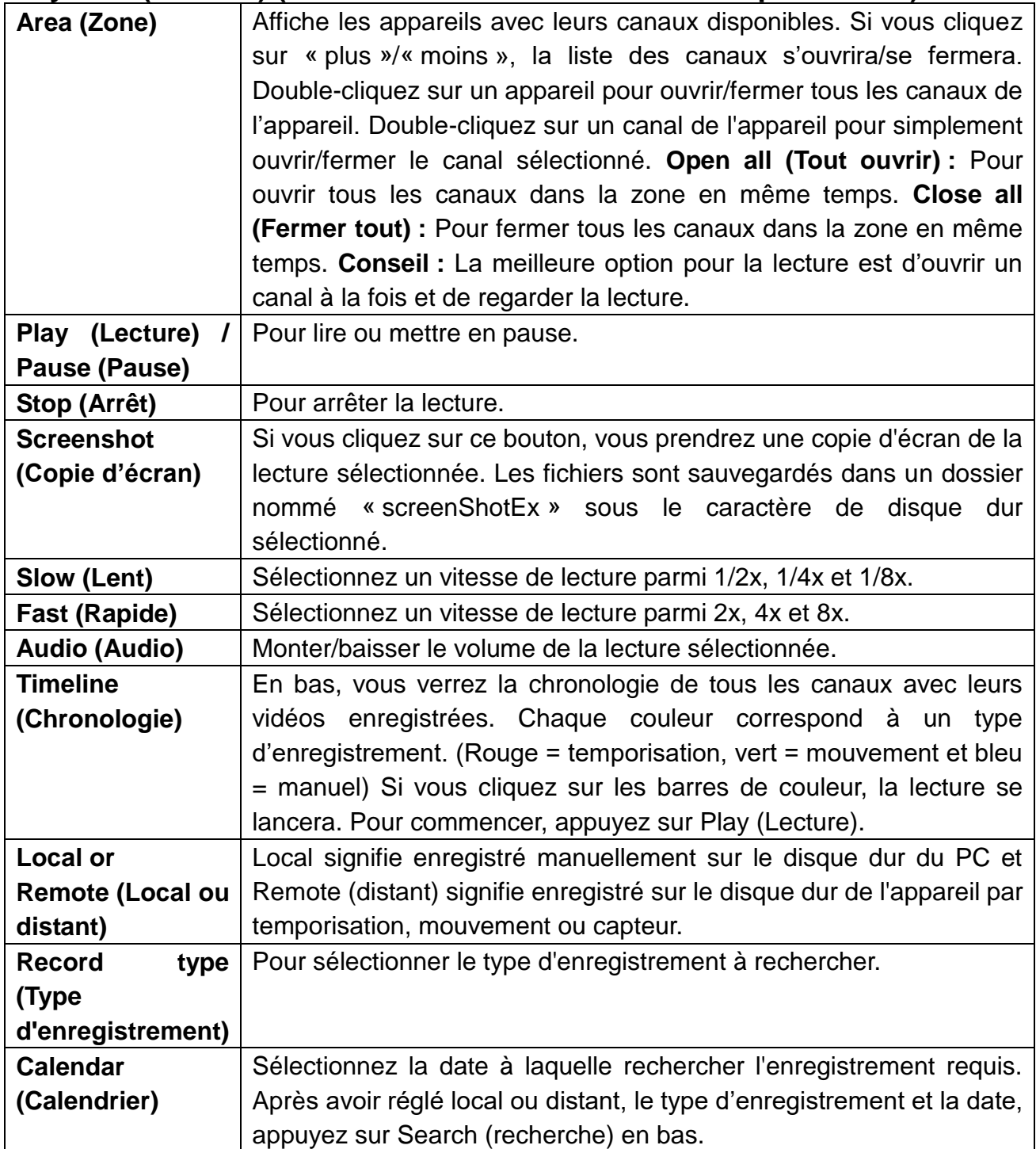

## **Backup (Sauvegarde) :**

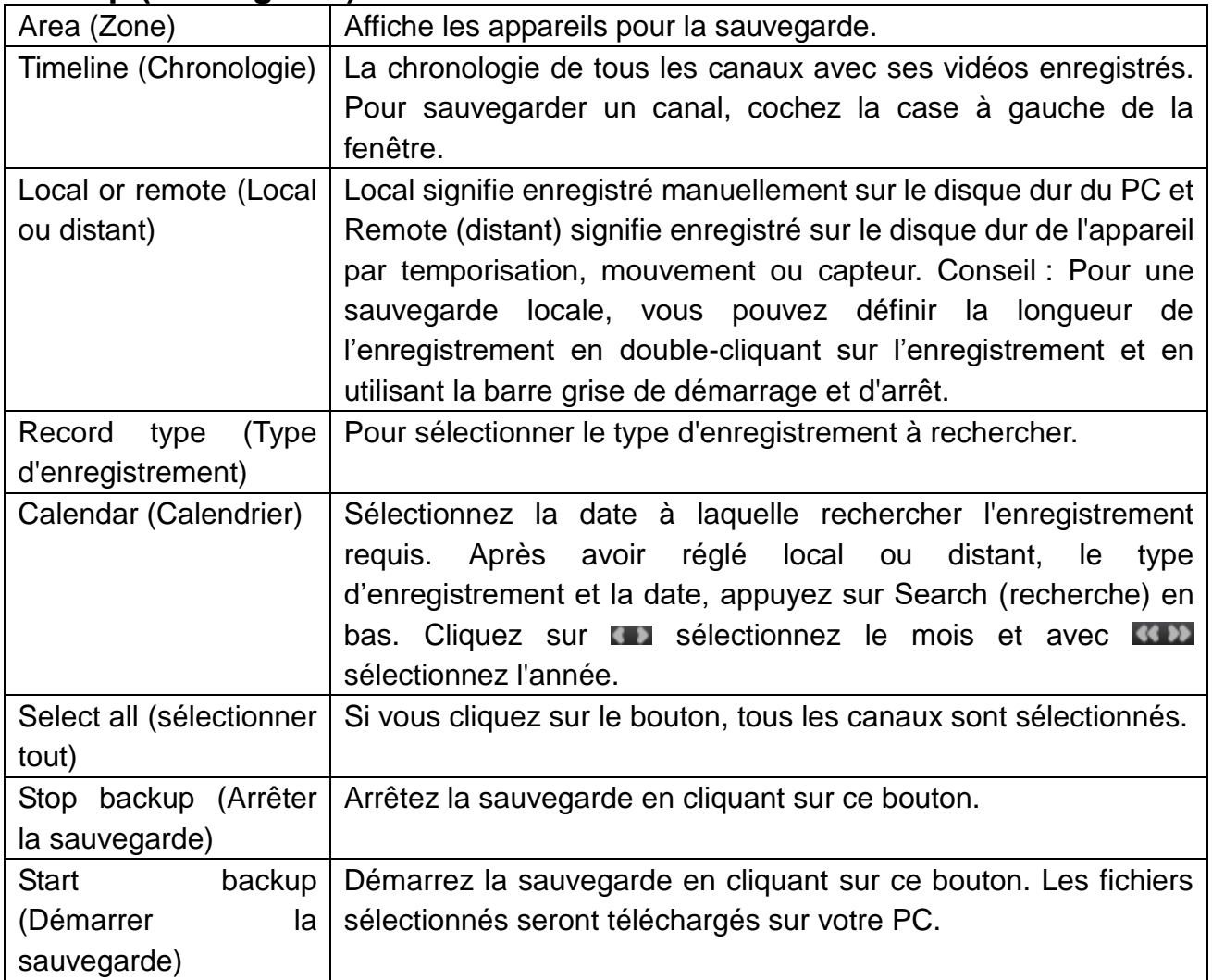

# **Settings (Paramètres) Device manage (Gérerles appareils) :**

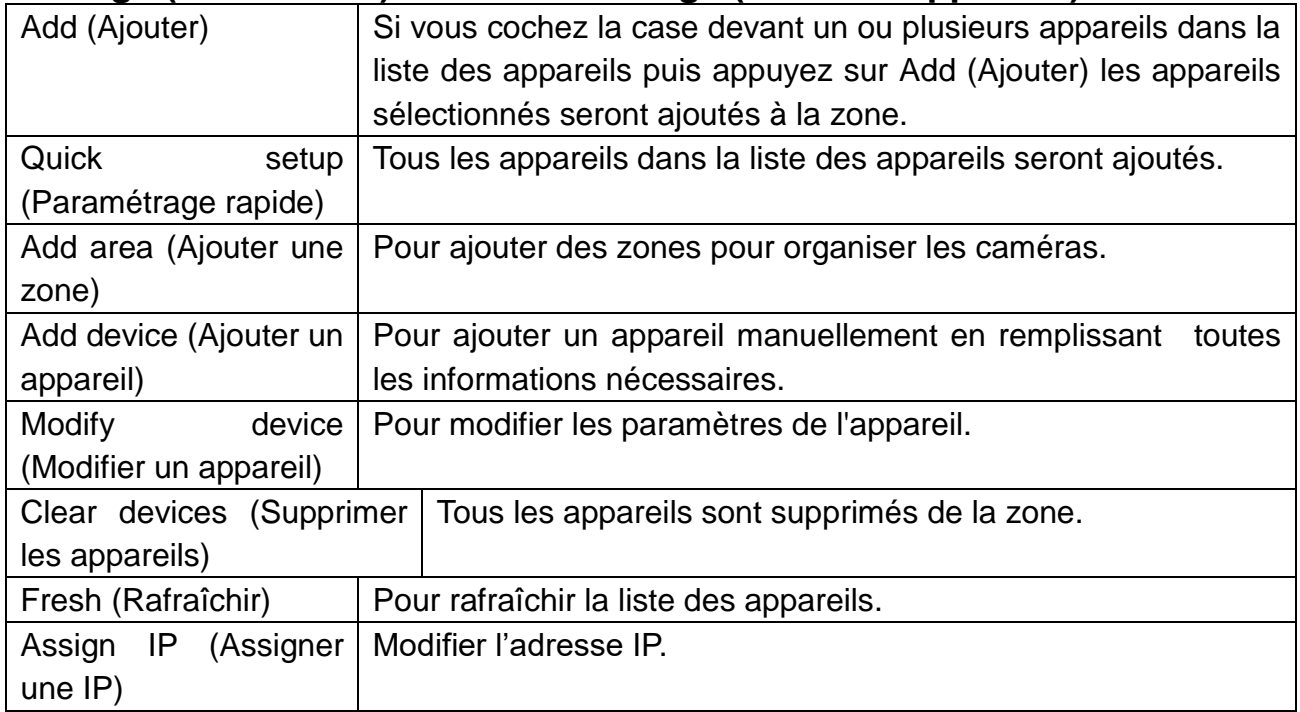

# **Settings (Paramètres) Device settings (Paramètres de l'appareil) :**

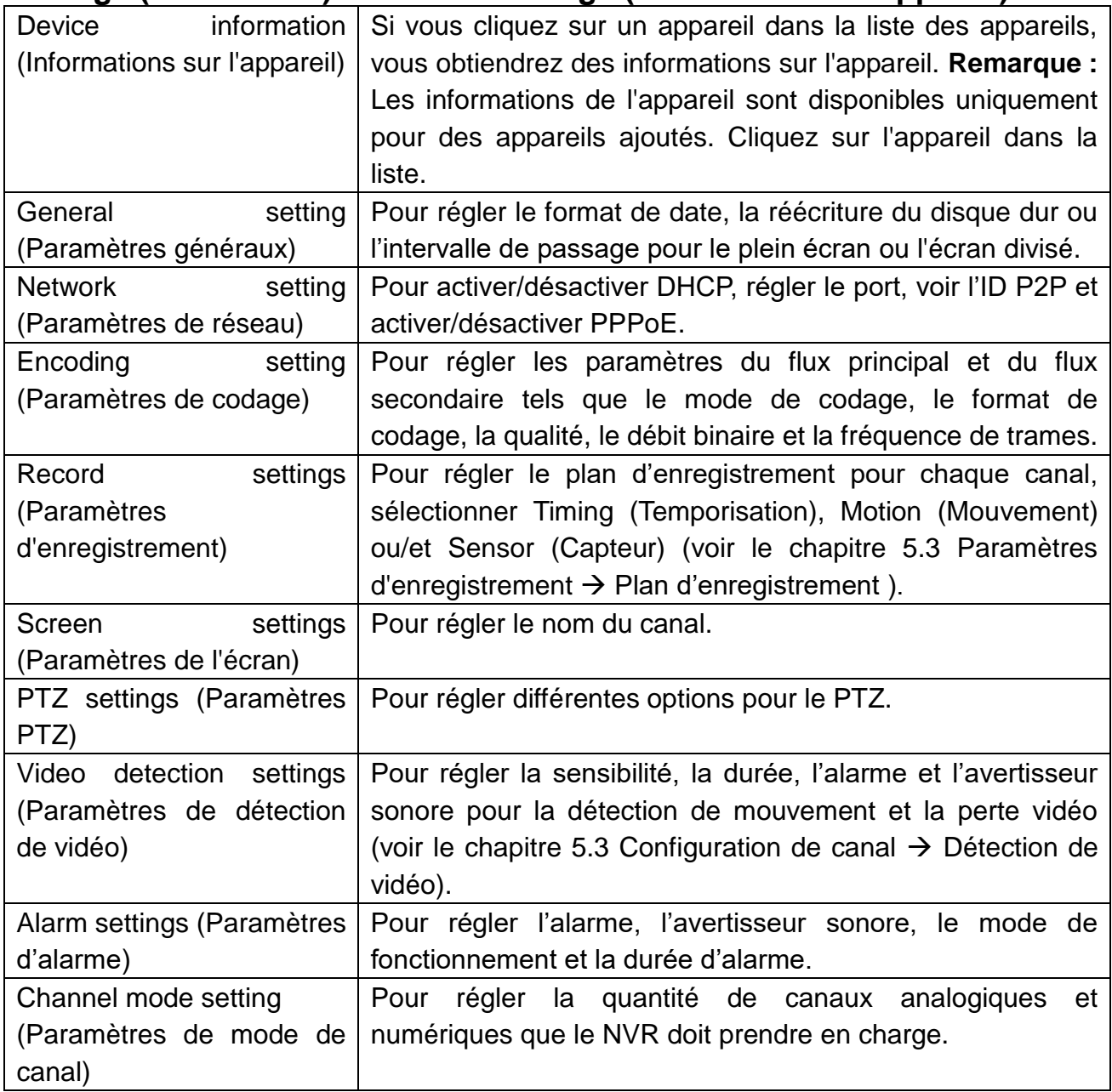

### **Settings (Paramètres) Local settings (Paramètres locaux) :**

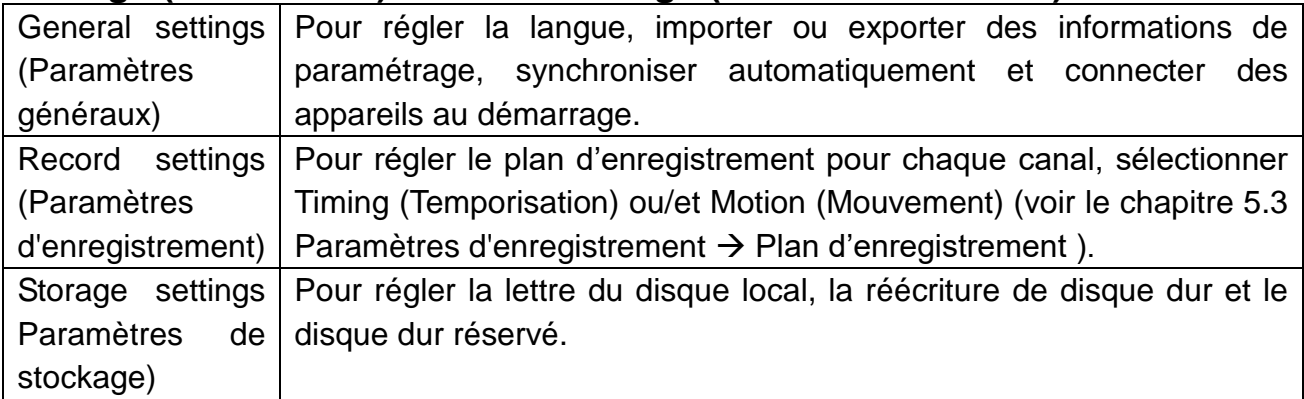

#### **Settings (Paramètres) User manage (Gestion des utilisateurs) :**

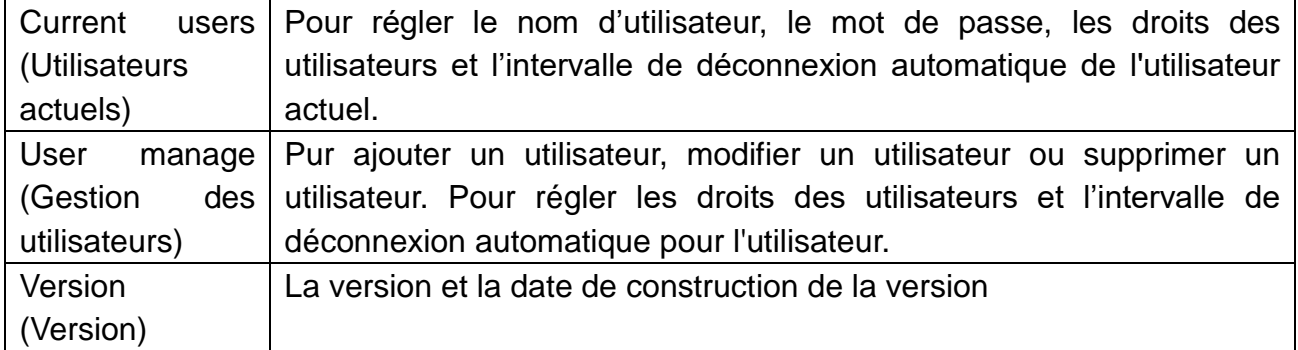

#### **Advanced (Avancés) :**

Pour sélectionner le canal, le type d'image, l'heure de début et l'heure de fin pour la recherche de copies d'écran. Si vous cliquez sur premier/dernier : Voir la première/dernière page. Si vous cliquez sur préc./suiv. : Voir la page précédente ou suivante. Si vous appuyez sur sélectionner tout, toutes les copies d'écran sur la page actuelle seront sélectionnées. **User (Utilisateur) :** Identification dans le logiciel/l'appareil.

## <span id="page-36-0"></span>**8. Paramètres avancés de la caméra**

Pour les personnes ayant une expérience avancée, il est possible d'effectuer certains réglages de la caméra directement dans le menu de la caméra. Par exemple, la configuration audio et vidéo que vous trouvez sur le TX-28/ TX-30 sous Channel Setup (Configuration de canal)  $\rightarrow$  Encode Setup (Configuration de codage). Pour accéder à l'interface de la caméra, connectez la caméra à votre routeur grâce au câble réseau. Ensuite, allez dans l'affichage de votre TX-29/TX-30, ouvrez la configuration de gestion de vidéos, sélectionnez le protocole N1 t appuyez sur la touche Refresh (Rafraîchir) à droite. Vous verrez maintenant l'adresse IP (par ex. : 192.168.1.168) que vous devez insérer dans le navigateur. Appuyez sur Enter (Entrée) pour voir l'écran d'identification. Le nom d'utilisateur est admin et le mot de passe est vide. Le flux en direct de la caméra se produit. Sous Configuration, vous pouvez régler Media (multimédia), Network setup (Configuration réseau), Advance setup (Configuration avancée) et System setup (Configuration système). **Remarque :** Veillez à ne pas endommager la caméra en effectuant la configuration !

# <span id="page-37-0"></span>**9. Dépannage**

#### **Q1 : Comment créer un compte ?**

R1 : Pour créer un compte, accéder à l'appli Security Premium et cliquez sur Register (S'inscrire). Saisissez un nom d'utilisateur et un mot de passe. Cliquez à nouveau sur Register (S'inscrire). L'appli demandera une adresse de courriel pour vérifier le compte. Utilisez une adresse de courriel valable à laquelle le cloud peut envoyer un courriel de vérification. L'utilisateur peut choisir de ne pas activer le compte, ce qui n'affectera pas l'utilisation du cloud multimédia, mais un compte non activé n'a pas la fonction de mot de passe oublié.

#### **Q2 : Quelle est la différence entre le mode d'identification et le mode d'essai ?**

R2 : Avec le mode d'identification, l'appareil ou un groupe d'utilisateurs peuvent ajouter des données gérées par le serveur, ou même supprimer toutes les données dans le téléphone mobile et les données ne sont pas perdues. Si vous réinstallez l'application et vous connectez à l'ancien compte, vous pouvez rétablir toutes les données. Avec le mode d'essai, les utilisateurs peuvent ajouter des équipements et les données groupées sont stockées localement, et une fois que les données sont manquantes la restauration est impossible. De plus, avec le mode d'identification, nous fournissons aux utilisateurs un avertissement d'état d'équipement, une alarme, des flux d'actualités et d'autres fonctions auxiliaires.

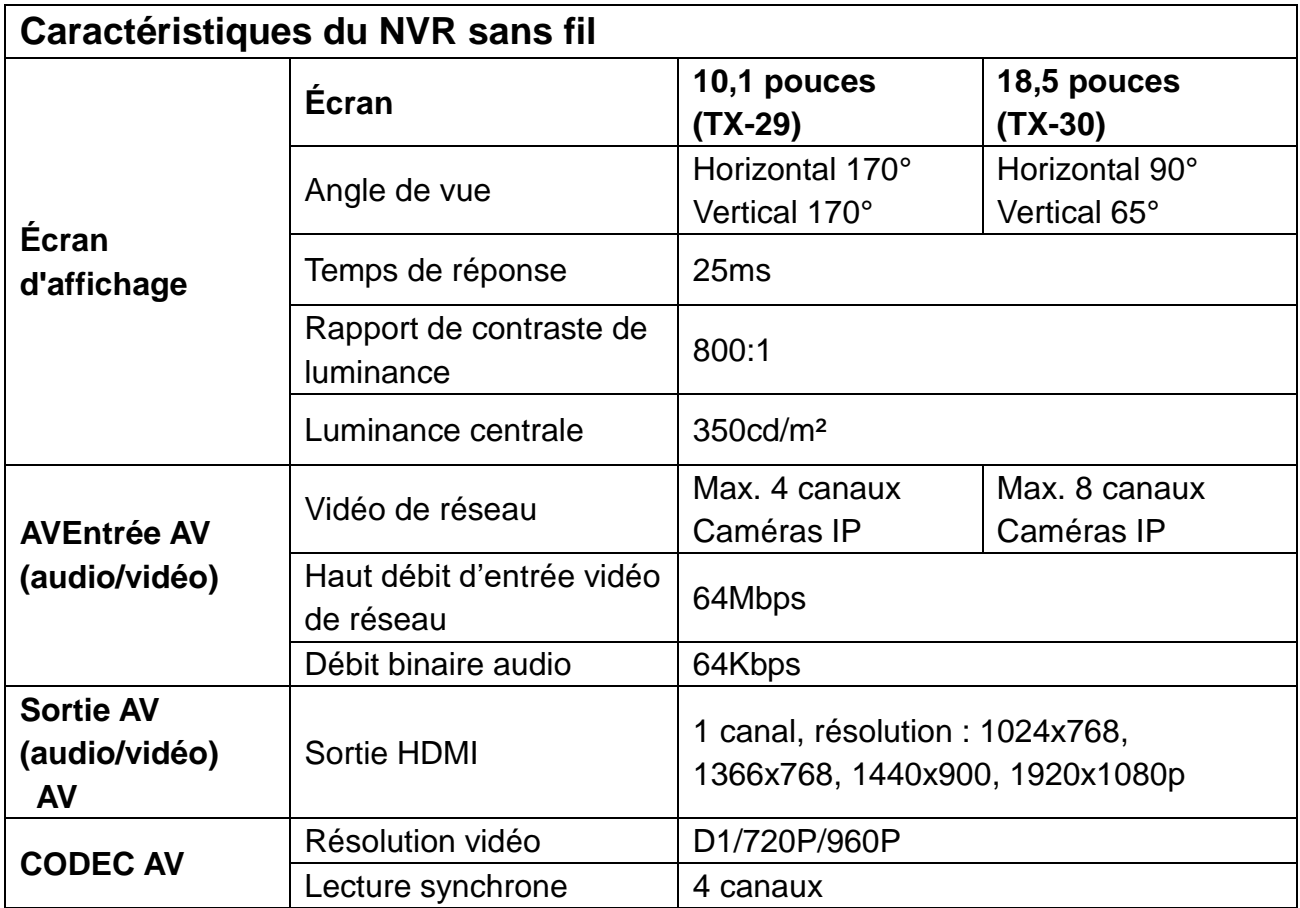

# <span id="page-37-1"></span>**10. Caractéristiques**

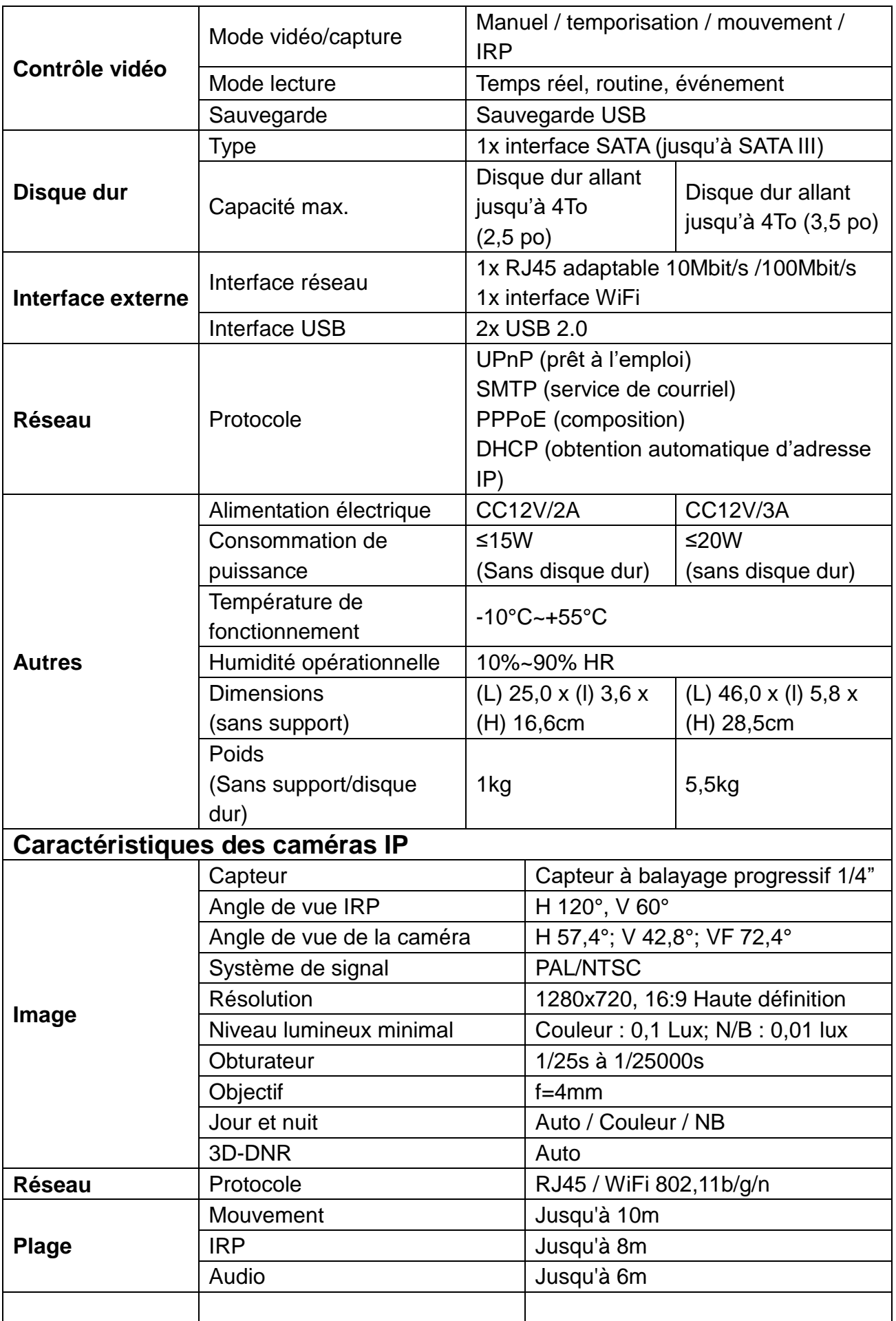

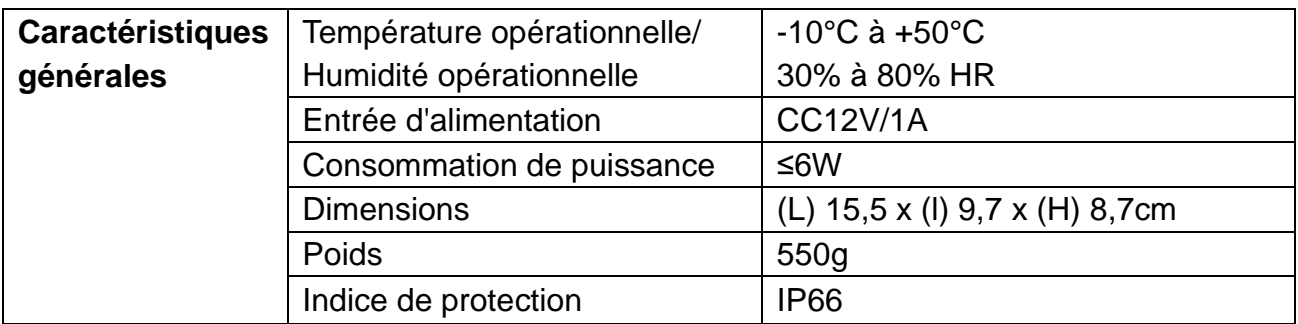

<span id="page-39-0"></span>**11. Accessoires :** Certains disques durs testés et recommandés pour le TX-29 et le TX-30 sont répertoriés ici. Mais d'autres modèles de disques durs que nous n'avons pas testés peuvent être compatibles.

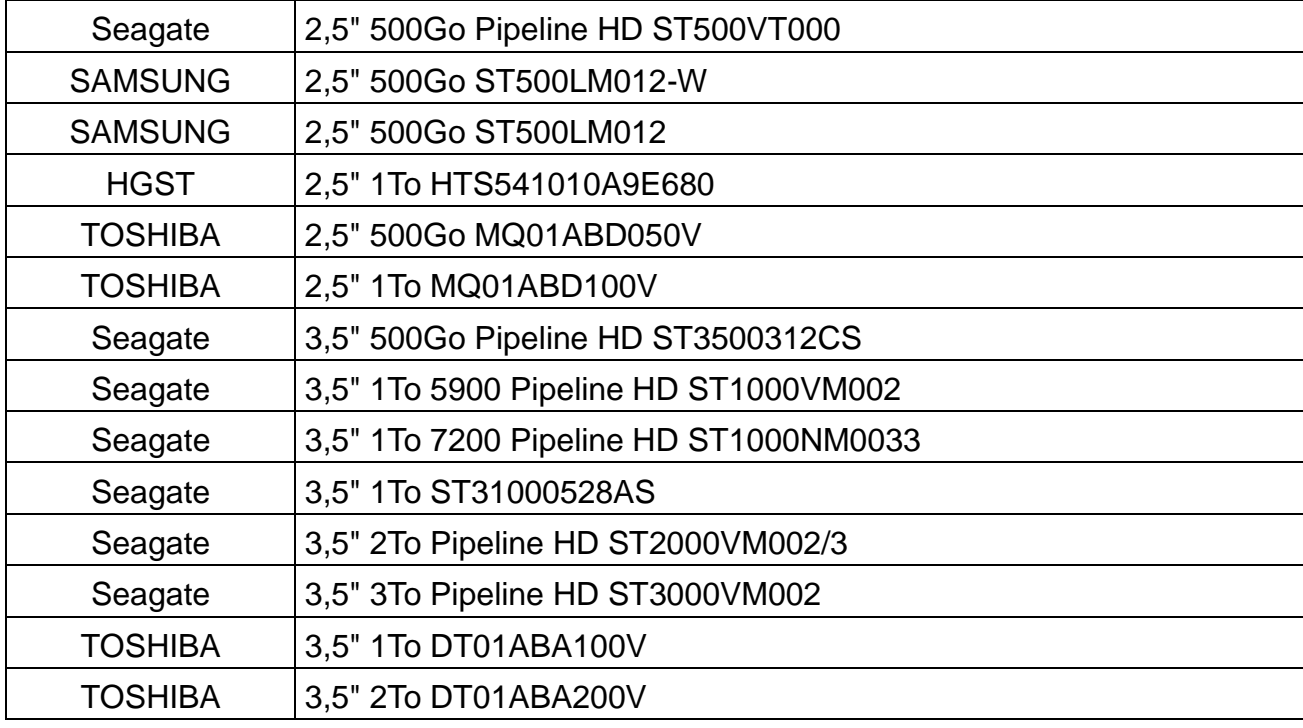

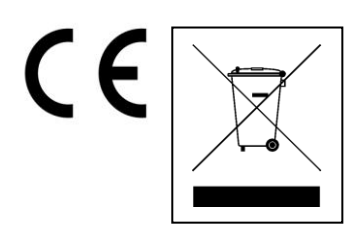

**Conseils pour le respect de l'environnement:** Matériaux packages sont des matières premières et peuvent être recyclés. Ne pas jeter les appareils ou les batteries usagés avec les déchets domestiques. **Nettoyage:** Protéger le dispositif de la saleté et de la pollution (nettoyer avec un chiffon propre). Ne pas utiliser des matériaux dures, à gros grain/des solvants/des agents nettoyants agressifs. Essuyer solvants/des agents nettoyants agressifs. Essuyer soigneusement le dispositif nettoyé. **Distributeur:** Technaxx Deutschland GmbH & Co.KG, Kruppstr. 105, 60388 Frankfurt a.M., Allemagne

**This product includes software developed by third parties, including software which is released under the GNU General Public License Version 2 (GPL v2). This program is free software; you can redistribute it and/or modify it under the terms of the GNU General Public License as published by the Free Software Foundation; either version 2 of the License, or (at your option) any later version. You may obtain a complete machine-readable copy of the source code for the above mentioned software under the terms of GPL v2 without charge except for the cost of media, shipping, and handling, upon written request to Technaxx GmbH & Co. KG, Kruppstraße 105, 60388 Frankfurt am Main, Germany.** 

**This program is distributed in the hope that it will be useful, but WITHOUT ANY WARRANTY; without even the implied warranty of MERCHANTABILITY or FITNESS FOR A PARTICULAR PURPOSE. See the GNU General Public License for more details. You should have received a copy of the GNU General Public License along with this program; if not, write to the Free Software Foundation, Inc., 51 Franklin Street, Fifth Floor, Boston, MA 02110-1301, USA. (Notice from Technaxx: A copy of the GPL is included below).**

**GNU GENERAL PUBLIC LICENSE:** Version 2, June 1991 / Copyright (C) 1989, 1991 Free Software Foundation, Inc. / 51 Franklin Street, Fifth Floor, Boston, MA 02110-1301, USA. Everyone is permitted to copy and distribute verbatim copies of this license document, but changing it is not allowed.

#### **Preamble**

The licenses for most software are designed to take away your freedom to share and change it. By contrast, the GNU General Public License is intended to guarantee your freedom to share and change free software--to make sure the software is free for all its users. This General Public License applies to most of the Free Software Foundation's software and to any other program whose authors commit to using it. (Some other Free Software Foundation software is covered by the GNU Lesser General Public License instead.) You can apply it to your programs, too.

When we speak of free software, we are referring to freedom, not price. Our General Public Licenses are designed to make sure that you have the freedom to distribute copies of free software (and charge for this service if you wish), that you receive source code or can get it if you want it, that you can change the software or use pieces of it in new free programs; and that you know you can do these things.

To protect your rights, we need to make restrictions that forbid anyone to deny you these rights or to ask you to surrender the rights. These restrictions translate to certain responsibilities for you if you distribute copies of the software, or if you modify it.

For example, if you distribute copies of such a program, whether gratis or for a fee, you must give the recipients all the rights that you have. You must make sure that they, too, receive or can get the source code. And you must show them these terms so they know their rights.

We protect your rights with two steps: (1) copyright the software, and (2) offer you this license which gives you legal permission to copy, distribute and/or modify the software.

Also, for each author's protection and ours, we want to make certain that everyone understands that there is no warranty for this free software. If the software is modified by someone else and passed on, we want its recipients to know that what they have is not the original, so that any problems introduced by others will not reflect on the original authors' reputations.

Any free program is threatened constantly by software patents. We wish to avoid the danger that redistributors of a free program will individually obtain patent licenses, in effect making the program proprietary. To prevent this, we have made it clear that any patent must be licensed for everyone's free use or not licensed at all.

The precise terms and conditions for copying, distribution and modification follow.

#### **TERMS AND CONDITIONS FOR COPYING, DISTRIBUTION AND MODIFICATION**

**0.** This License applies to any program or other work which contains a notice placed by the copyright holder saying it may be distributed under the terms of this General Public License. The "Program", below, refers to any such program or work, and a "work based on the Program" means either the Program or any derivative work under copyright law: that is to say, a work containing the Program or a portion of it, either verbatim or with modifications and/or translated into another language. (Hereinafter, translation is included without limitation in the term "modification".) Each licensee is addressed as "you".

Activities other than copying, distribution and modification are not covered by this License; they are outside its scope. The act of running the Program is not restricted, and the output from the Program is covered only if its contents constitute a work based on the Program (independent of having been made by running the Program). Whether that is true depends on what the Program does.

**1.** You may copy and distribute verbatim copies of the Program's source code as you receive it, in any medium, provided that you conspicuously and appropriately publish on each copy an appropriate copyright notice and disclaimer of warranty; keep intact all the notices that refer to this License and to the absence of any warranty; and give any other recipients of the Program a copy of this License along with the Program. You may charge a fee for the physical act of transferring a copy, and you may at your option offer warranty protection in exchange for a fee.

**2.** You may modify your copy or copies of the Program or any portion of it, thus forming a work based on the Program, and copy and distribute such modifications or work under the terms of Section 1 above, provided that you also meet all of these conditions:

**a)** You must cause the modified files to carry prominent notices stating that you changed the files and the date of any change.

**b)** You must cause any work that you distribute or publish, that in whole or in part contains or is derived from the Program or any part thereof, to be licensed as a whole at no charge to all third parties under the terms of this License.

**c)** If the modified program normally reads commands interactively when run, you must cause it, when started running for such interactive use in the most ordinary way, to print or display an announcement including an appropriate copyright notice and a notice that there is no warranty (or else, saying that you provide a warranty) and that users may redistribute the program under these conditions, and telling the user how to view a copy of this License. (Exception: if the Program itself is interactive but does not normally print such an announcement, your work based on the Program is not required to print an announcement.)

These requirements apply to the modified work as a whole. If identifiable sections of that work are not derived from the Program, and can be reasonably considered independent and separate works in themselves, then this License, and its terms, do not apply to those sections when you distribute them as separate works. But when you distribute the same sections as part of a whole which is a work based on the Program, the distribution of the whole must be on the terms of this License, whose permissions for other licensees extend to the entire whole, and thus to each and every part regardless of who wrote it.

Thus, it is not the intent of this section to claim rights or contest your rights to work written entirely by you; rather, the intent is to exercise the right to control the distribution of derivative or collective works based on the Program. In addition, mere aggregation of another work not based on the Program with the Program (or with a work based on the Program) on a volume of a storage or distribution medium does not bring the other work under the scope of this License.

**3.** You may copy and distribute the Program (or a work based on it, under Section 2) in object code or executable form under the terms of Sections 1 and 2 above provided that you also do one of the following:

**a)** Accompany it with the complete corresponding machine-readable source code, which must be distributed under the terms of Sections 1 and 2 above on a medium customarily used for software interchange; or,

**b)** Accompany it with a written offer, valid for at least three years, to give any third party, for a charge no more than your cost of physically performing source distribution, a complete machine-readable copy of the corresponding source code, to be distributed under the terms of Sections 1 and 2 above on a medium customarily used for software interchange; or,

**c)** Accompany it with the information you received as to the offer to distribute corresponding source code. (This alternative is allowed only for noncommercial distribution and only if you received the program in object code or executable form with such an offer, in accord with Subsection b above.)

The source code for a work means the preferred form of the work for making modifications to it. For an executable work, complete source code means all the source code for all modules it contains, plus any associated interface definition files, plus the scripts used to control compilation and installation of the executable. However, as a special exception, the source code distributed need not include anything that is normally distributed (in either source or binary form) with the major components (compiler, kernel, and so on) of the operating system on which the executable runs, unless that component itself accompanies the executable.

If distribution of executable or object code is made by offering access to copy from a designated place, then offering equivalent access to copy the source code from the same place counts as distribution of the source code, even though third parties are not compelled to copy the source along with the object code.

**4.** You may not copy, modify, sublicense, or distribute the Program except as expressly provided under this License. Any attempt otherwise to copy, modify, sublicense or distribute the Program is void, and will automatically terminate your rights under this License. However, parties who have received copies, or rights, from you under this License will not have their licenses terminated so long as such parties remain in full compliance.

**5.** You are not required to accept this License, since you have not signed it. However, nothing else grants you permission to modify or distribute the Program or its derivative works. These actions are prohibited by law if you do not accept this License. Therefore, by modifying or distributing the Program (or any work based on the Program), you indicate your acceptance of this License to do so, and all its terms and conditions for copying, distributing or modifying the Program or works based on it.

**6.** Each time you redistribute the Program (or any work based on the Program), the recipient automatically receives a license from the original licensor to copy, distribute or modify the Program subject to these terms and conditions. You may not impose any further restrictions on the recipients' exercise of the rights granted herein. You are not responsible for enforcing compliance by third parties to this License.

**7.** If, as a consequence of a court judgment or allegation of patent infringement or for any other reason (not limited to patent issues), conditions are imposed on you (whether by court order, agreement or otherwise) that contradict the conditions of this License, they do not excuse you from the conditions of this License. If you cannot distribute so as to satisfy simultaneously your obligations under this License and any other pertinent obligations, then as a consequence you may not distribute the Program at all. For example, if a patent license would not permit royalty-free redistribution of the Program by all those who receive copies directly or indirectly through you, then the only way you could satisfy both it and this License would be to refrain entirely from distribution of the Program.

If any portion of this section is held invalid or unenforceable under any particular circumstance, the balance of the section is intended to apply and the section as a whole is intended to apply in other circumstances.

It is not the purpose of this section to induce you to infringe any patents or other property right claims or to contest validity of any such claims; this section has the sole purpose of protecting the integrity of the free software distribution system, which is implemented by public license practices. Many people have made generous contributions to the wide range of software distributed through that system in reliance on consistent application of that system; it is up to the author/donor to decide if he or she is willing to distribute software through any other system and a licensee cannot impose that choice. This section is intended to make thoroughly clear what is believed to be a consequence of the rest of this License.

**8.** If the distribution and/or use of the Program is restricted in certain countries either by patents or by copyrighted interfaces, the original copyright holder who places the Program under this License may add an explicit geographical distribution limitation excluding those countries, so that distribution is permitted only in or among countries not thus excluded. In such case, this License incorporates the limitation as if written in the body of this License.

**9.** The Free Software Foundation may publish revised and/or new versions of the General Public License from time to time. Such new versions will be similar in spirit to the present version, but may differ in detail to address new problems or concerns.

Each version is given a distinguishing version number. If the Program specifies a version number of this License which applies to it and "any later version", you have the option of following the terms and conditions either of that version or of any later version published by the Free Software Foundation. If the Program does not specify a version number of this License, you may choose any version ever published by the Free Software Foundation.

**10.** If you wish to incorporate parts of the Program into other free programs whose distribution conditions are different, write to the author to ask for permission. For software which is copyrighted by the Free Software Foundation, write to the Free Software Foundation; we sometimes make exceptions for this. Our decision will be guided by the two goals of preserving the free status of all derivatives of our free software and of promoting the sharing and reuse of software generally.

#### **NO WARRANTY**

**11.** Because the program is licensed free of charge, there is no warranty for the program, to the extent permitted by applicable law. Except when otherwise stated in writing the Copyright holder and/or other parties provide the program "AS IS" without warranty of any kind, either expressed or implied, including, but not limited to, the implied warranties of merchantability and fitness for a particular purpose. The entire risk as to the quality and performance of the program is with you. Should the program prove defective, you assume the cost of all necessary servicing, repair or correction.

**12.** In no event unless required by applicable law or agreed to in writing will any Copyright holder, or any other party who may modify and/or redistribute the program as permitted above, be liable to you for damages, including any general, specia, incidental or consequential. Damages arising out of the use or inability to use the program (including but not limited to loss of data or data being rendered inaccurate or losses sustained by you or third parties or a failure of the program to operate with any other programs), even if such holder or other party has been advised of the possibility of such damages.

#### **END OF TERMS AND CONDITIONS**

#### **HOW TO APPLY THESE TERMS TO YOUR NEW PROGRAMS**

**(1)** If you develop a new program, and you want it to be of the greatest possible use to the public, the best way to achieve this is to make it free software which everyone can redistribute and change under these terms.

**(2)** To do so, attach the following notices to the program. It is safest to attach them to the start of each source file to most effectively convey the exclusion of warranty; and each file should have at least the "copyright" line and a pointer to where the full notice is found.

#### **<one line to give the program's name and an idea of what it does.> Copyright (C) <yyyy> <name of author>**

**(3)** This program is free software; you can redistribute it and/or modify it under the terms of the GNU General Public License as published by the Free Software Foundation; either version 2 of the License, or (at your option) any later version.

**(4)** This program is distributed in the hope that it will be useful, but WITHOUT ANY WARRANTY; without even the implied warranty of MERCHANTABILITY or FITNESS FOR A PARTICULAR PURPOSE. See the GNU General Public License for more details.

**(5)** You should have received a copy of the GNU General Public License along with this program; if not, write to the Free Software Foundation Inc; 51 Franklin Street, Fifth Floor, Boston, MA 02110-1301, USA.

**(6)** Also add information on how to contact you by electronic and paper mail.

**(7)** If the program is interactive, make it output a short notice like this when it starts in an interactive mode: Gnomovision version 69, Copyright (C) year name of author Gnomovision comes with ABSOLUTELY NO WARRANTY; for details type `show w'. **(8)** This is free software, and you are welcome to redistribute it under certain conditions; type `show c' for details.

**(9)** The hypothetical commands `show w' and `show c' should show the appropriate parts of the General Public License. Of course, the commands you use may be called something other than `show w' and `show c'; they could even be mouse-clicks or menu items--whatever suits your program.

**(10)** You should also get your employer (if you work as a programmer) or your school, if any, to sign a "copyright disclaimer" for the program, if necessary. Here is a sample; alter the names: **(11)** Yoyodyne, Inc., hereby disclaims all copyright interest in the program `Gnomovision' (which makes passes at compilers) written by James Hacker. **<signature of Ty Coon>, 1 April 1989 [Ty Coon, President of Vice]**

**(12)** This General Public License does not permit incorporating your program into proprietary programs. If your program is a subroutine library, you may consider it more useful to permit linking proprietary applications with the library. If this is what you want to do, use the [GNU Lesser General Public License](http://www.gnu.org/licenses/lgpl.html) instead of this License.